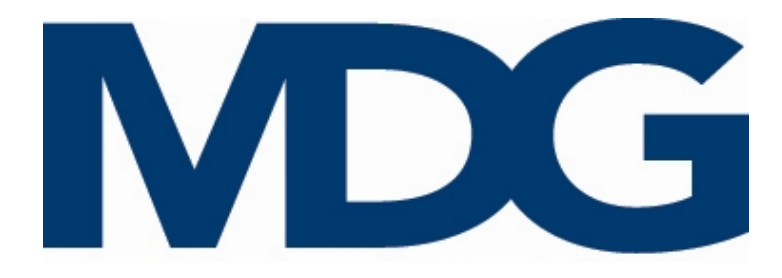

# Betriebsanleitung

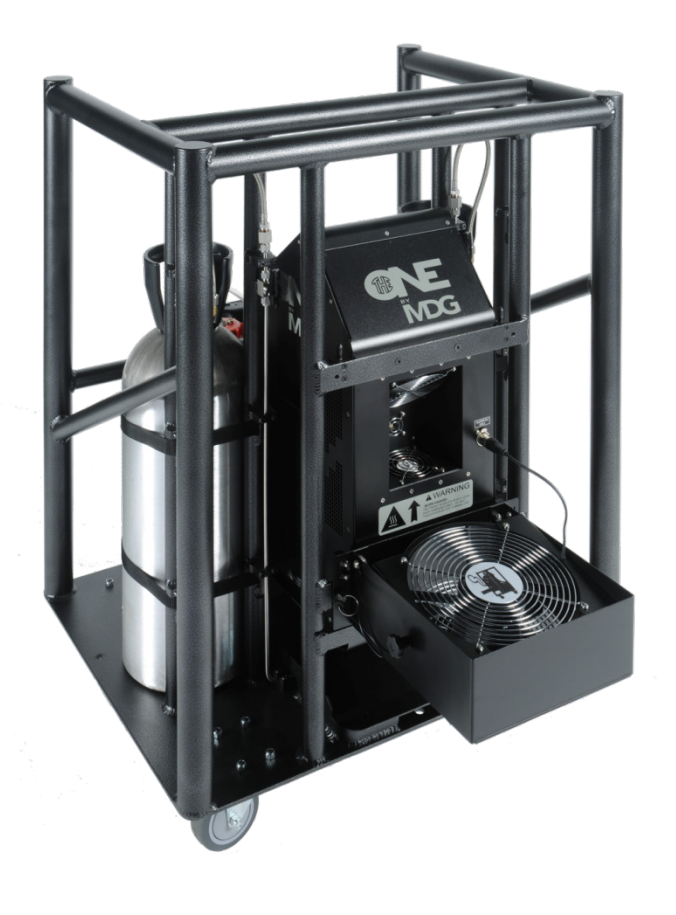

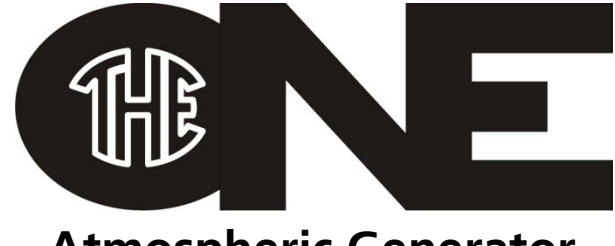

## **Atmospheric Generator**

*Model 1.30 & 1.31*

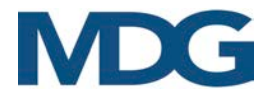

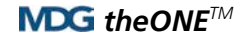

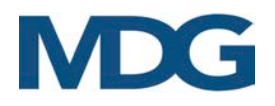

### INHALTSVERZEICHNIS

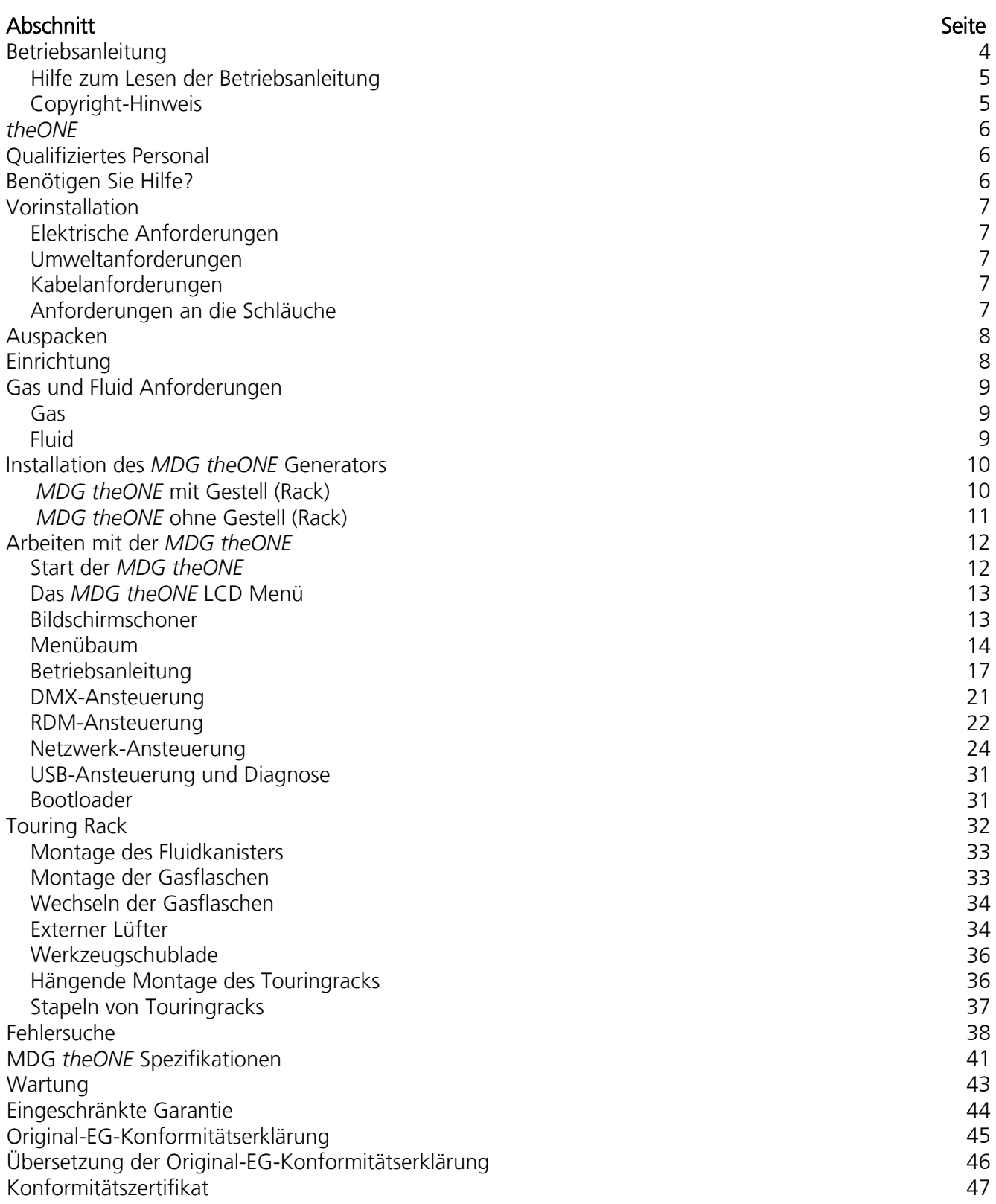

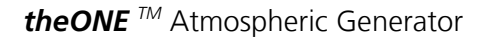

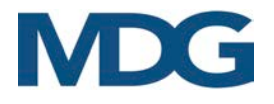

## <span id="page-3-0"></span>Betriebsanleitung

Wir gratulieren Ihnen zum Kauf der MDG theONE™. Diese Originalanleitung beschreibt den Gebrauch dieses Dunst-/ Nebel-Generators.

MDG stellt seit 1980 Nebelgeneratoren her. Unsere Nebelsysteme werden in zahlreichen Bereichen eingesetzt, z.B. bei der Ausbildung von Feuerwehrleuten, in der Filmindustrie, in Theatern, in Themenparks, in Flugsimulatoren sowie in Bildungseinrichtungen, bei Gottesdiensten und auf Tourneen in aller Welt. Wir sind sicher, dass Ihre MDG theONE™ bei richtiger Pflege jahrelang gute Dienste leisten wird.

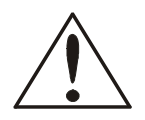

### VORSICHT

Dieses Gerät ist nicht dafür bestimmt, durch Personen (einschließlich Kinder) mit eingeschränkten physischen, sensorischen oder geistigen Fähigkeiten oder mangels Erfahrung und mangels Wissen benutzt zu werden, es sei denn, sie werden durch eine für ihre Sicherheit zuständige Person beaufsichtigt oder erhielten von ihr Anweisungen, wie das Gerät zu benutzen ist. Kinder sollten beaufsichtigt werden, um sicherzustellen, dass sie nicht mit dem Gerät spielen.

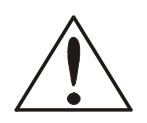

### **VORSICHT**

Wenn das Netzkabel beschädigt ist, muss es durch den Hersteller, seinen Kundendienst oder ähnlich qualifizierte Personen ersetzt werden, um eine Gefährdung zu vermeiden.

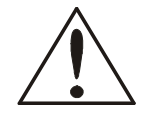

### **VORSICHT**

Dieses Gerät muss während der Wartung oder beim Austausch von Teilen immer von der Stromquelle getrennt werden.

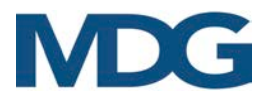

### <span id="page-4-0"></span>Hilfe zum Lesen der Betriebsanleitung

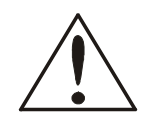

ACHTUNG und VORSICHT werden in diesem Handbuch verwendet, um vor möglichen Gefahren für den Benutzer zu warnen, wenn die Vorsichtsmaßnahmen nicht beachtet werden. Wie in militärischen und einigen kommerziellen Handbüchern üblich, stehen die Vorsichtsmaßnahmen immer vor den Schritten, auf die sie sich beziehen, so dass sich die Benutzer vor der Ausführung der Aufgabe der möglichen Gefahren bewusst sind.

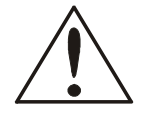

Die Aufkleber WARNING und CAUTION sind wichtige Teile des Geräts. Diese Schilder dürfen nicht entfernt, verändert oder abgedeckt werden. Wenn die Schilder nicht lesbar sind, wenden Sie sich an MDG Fog Generators Ltd. oder den bevollmächtigten Vertriebspartner.

FETTER TEXT: Enthält wichtige Informationen, Vorsichtsmaßnahmen und Warnungen, die vor der Installation des Geräts gelesen und verstanden werden sollten.

<span id="page-4-1"></span>FETTER und KURSIVER TEXT: bezieht sich auf Produktnamen und Marken, geschützte Namen und Produkte von MDG Fog Generators Ltd.

Bitte lesen Sie die folgenden Anweisungen sorgfältig und vollständig durch, bevor Sie den Nebelgenerator installieren, unter Druck setzen und einschalten.

### COPYRIGHT-HINWEIS

Dieses Benutzerhandbuch (Originalanleitung) ist urheberrechtlich geschützt und alle Rechte sind MDG Fog Generators Ltd. vorbehalten.

Kein Teil dieser Publikation darf ohne vorherige schriftliche Genehmigung von MDG Fog Generators Ltd. in irgendeiner Form oder mit irgendwelchen Mitteln - elektronisch, mechanisch, magnetisch, optisch, chemisch, manuell oder anderweitig - vervielfältigt, übertragen, umgeschrieben, in einem Datenabfragesystem gespeichert oder in eine andere Sprache oder Computersprache übersetzt werden.

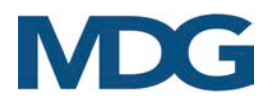

## <span id="page-5-0"></span>*theONE*

Der MDG theONE ist ein revolutionärer, digitaler Atmosphärengenerator mit zwei Betriebsarten. Seine einfache und effiziente mehrstufige Benutzeroberfläche, die über das hintergrundbeleuchtete LCD-Panel zugänglich ist, ermöglicht einen stufenlosen Wechsel zwischen den beiden Modi über verschiedene Netzwerkprotokolle, DMX-512-A USITT und RDM ANSI E1.20. Jeder Parameter ist in spezifischen Voreinstellungen festgelegt, kann aber von fortgeschrittenen Benutzern aufgerufen und neu definiert werden.

Die Netzwerkfähigkeit der MDG theONE ermöglicht es dem Benutzer, den Generator als Teil eines bestehenden Netzwerks zu installieren.

Der Generator pumpt die Flüssigkeit aus seinem 20-Liter-Behälter in ein Druckreservoir.

Die beiden miteinander verbundenen 9 kg (20 lb) / 10kg CO2- (oder N2)-Flaschen befinden sich in separaten Halterungen im universellen Standard-Rollgestell, was die Lagerung und den Transport erleichtert.

<span id="page-5-1"></span>Durch die universelle Stromversorgung von 100~250V, 50/60Hz, die doppelten Befestigungspunkte und die mitgelieferten Halbschellen eignet sich die **MDG theONE** besonders gut für den sofortigen Einsatz auf Reisen (in Innenräumen oder im Freien mit Schutz).

## QUALIFIZIERTES PERSONAL

<span id="page-5-2"></span>MDG theONE Systeme funktionieren wie vorgesehen, dürfen jedoch nur von geschultem Personal installiert, betrieben und gewartet werden. Die Installation, der Betrieb und die Wartung dieses Geräts erfordern geschultes Personal mit technischen Kenntnissen in der Elektrizitätslehre und der Strömungslehre. Dieses Handbuch ist kein Ersatz für qualifizierte Techniker oder örtliche Behörden für Elektrizität, Gas, Flüssigkeiten oder Technik und ersetzt, ändert oder entkräftet daher nicht die örtlichen Sicherheitsinstallationspraktiken. Bitte wenden Sie sich für weitere Informationen an die örtlichen Behörden.

## BENÖTIGEN SIE HILFE?

Wir geben unser Bestes, um Ihnen alle Informationen zu unseren Produkten zur Verfügung zu stellen. Manchmal benötigen Sie vielleicht, aufgrund von Besonderheiten Ihres Projektes oder bei der Installation, w[eitere Informationen.](mailto:info@mdgfog.com) Wir freuen uns, Ihnen au[ch telefonisch weiter](http://www.mdgfog.com/)helfen zu dürfen.

### Bitte kontaktieren Sie unseren Service unter:

Telefon: +49 (0)2331-69150-0 +49 (0)2331-69150-50 Fax: e-mail:

+49 (0)2331-69150-710

mail@castinfo.de Website: www.castinfo.de

### Postanschrift: cast C.ADOLPH & RST Distribution GmbH Kabeler Str. 54a 58099 Hagen Deutschland

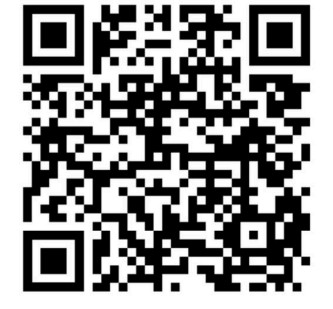

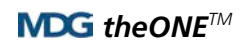

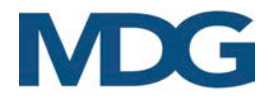

## <span id="page-6-0"></span>VORINSTALLATION

### <span id="page-6-1"></span>ELEKTRISCHE ANFORDERUNGEN

- Betriebsspannung: 100-250 VAC, einphasig. 50/60 Hz, 1100-1480 W.
- Erdung / Erdungsanschluss ERFORDERLICH.

### <span id="page-6-2"></span>UMWELTANFORDERUNGEN

Verwendung in Innenräumen oder im Freien mit Schutz.

Trockene Raumbedingungen, 90% relative Luftfeuchtigkeit bei 50°C und nicht kondensierend -30ºC bis 50ºC Betriebstemperatur

1 m Freiraum auf allen Seiten und vor dem Gerät erforderlich. Staubfreier Raum Lagerbedingungen:

-40°C bis 60°C, 80 % relative Luftfeuchtigkeit bei 60°C.

### <span id="page-6-3"></span>KABELANFORDERUNGEN

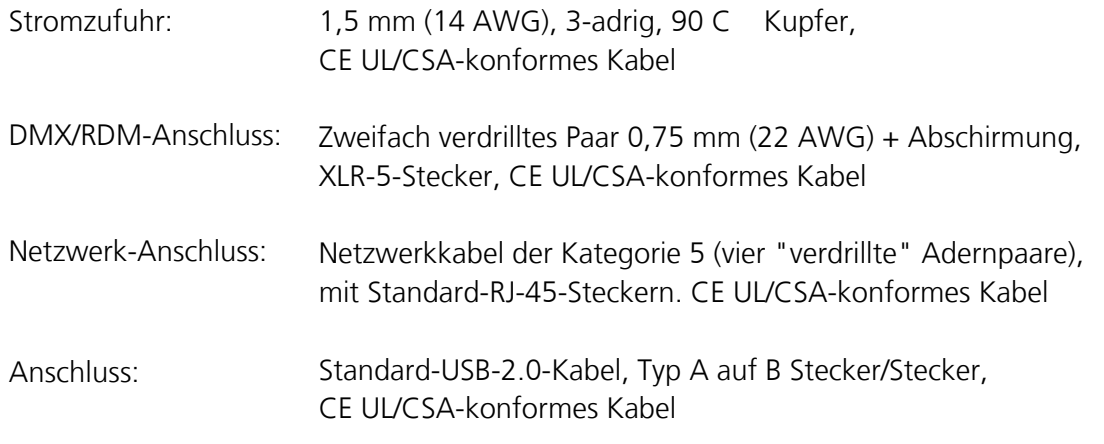

Hinweis: Installieren Sie Strom und Daten in getrennten Kanälen oder gemäß den örtlichen Elektrovorschriften.

### <span id="page-6-4"></span>ANFORDERUNG AN DIE SCHLÄUCHE

*theONE* touring Enthalten.

*theONE* standalone 1/4" SS flexibler geflochtener Schlauch, Endanschluss mit JIC 37° Bördelung Kunststoffschlauch 3/8" OD für den Flüssigkeitseingang

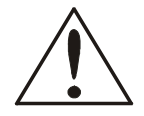

ACHTUNG: Wenn für die Installation Schläuche erforderlich sind, müssen diese vor dem Anschluss an das System oder eine seiner Komponenten mindestens 30 Minuten lang mit heißem Druckwasser (mindestens 60 psi bei 170 ºF / 414 kPa bei 77 ºC) gespült werden, um alle Verunreinigungen, Staub und Metallpartikel zu entfernen.

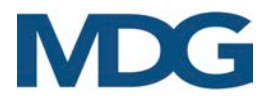

## <span id="page-7-0"></span>AUSPACKEN

Das System wird im Werk sorgfältig für den Versand verpackt. Jedes Gerät ist in einem Karton verpackt. Überprüfen Sie den Karton und seinen Inhalt bei der Ankunft sorgfältig auf eventuelle Transportschäden.

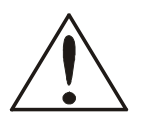

Sollten Sie irgendeinen Schaden feststellen, melden Sie diesen sofort dem Spediteur und innerhalb von 24 Stunden der MDG Fog Generators Ltd.

Achten Sie beim Öffnen des Behälters darauf, dass Sie die äußere Oberfläche des Gehäuses nicht beschädigen. Bewahren Sie das gesamte Verpackungsmaterial für eine eventuelle Rücksendung des Geräts an das Werk auf.

- $\checkmark$  theONE atmosphärischer Nebelgenerator
- $\checkmark$  theONE-Gestell mit Gasflaschen, einem 20-Liter-Flüssigkeitsbehälter und einem externen Ventilator
- <span id="page-7-1"></span> $\checkmark$  theONE Benutzerhandbuch und Schnellstart

## **EINRICHTUNG**

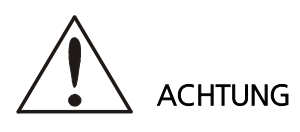

Es wird empfohlen, dieses System unter der Aufsicht von Personen zu betreiben, die dieses Handbuch gelesen und verstanden haben. Installieren Sie dieses Gerät niemals über Kopf. Nicht näher als 2 m (6,5 ft) von Personen entfernt betreiben. Das Nebelgerät MDG theONE und die dazugehörige Fluidflasche müssen in aufrechter Position und in einem gut belüfteten Bereich betrieben und installiert werden. Wenn Sie das Gerät nicht benutzen, schalten Sie IMMER den Hauptschalter auf der Rückseite des Geräts aus und ziehen Sie den Netzstecker.

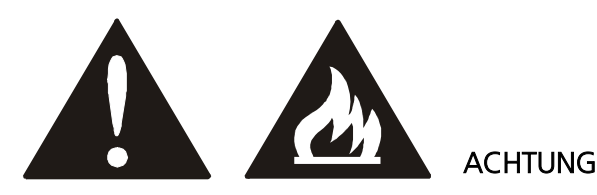

BRANDGEFAHR - Installieren Sie den Ausgang des MDG theONE Nebelgenerators nicht näher als 2 m (6,5 ft.) von offenen Flammen entfernt.

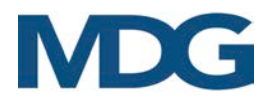

## <span id="page-8-0"></span>GAS UND FLUID ANFORDERUNGEN

<span id="page-8-1"></span>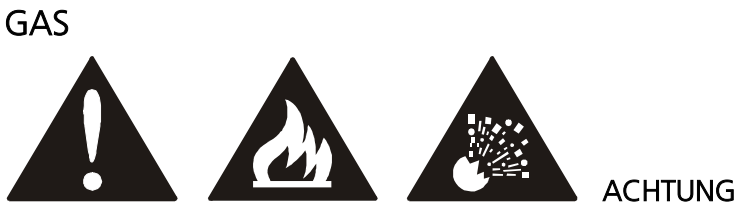

Um Brand- und Explosionsgefahr zu vermeiden, verwenden Sie NUR industrietaugliches Kohlendioxidgas (CO2) oder industrietaugliches Stickstoffgas (N2).

# ACHTUNG

In der Europäischen Gemeinschaft müssen die Gasflasche und der Regler der Druckgeräterichtlinie entsprechen.

In Nordamerika muss die Gasflasche in Übereinstimmung mit den Anforderungen des U.S. Department of Transportation (DOT) 3AL und Transport Canada (TC) 3ALM hergestellt, inspiziert und getestet werden.

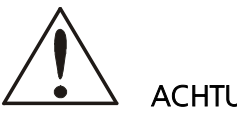

### ACHTUNG

Der CO2-Gasregler und der N2-Gasregler verwenden nicht dasselbe Gewinde für die Verbindung mit der Flasche. Stellen Sie sicher, dass Sie einen CO2-Gasregler mit der CO2-Gasflasche und einen N2-Gasregler mit der N2-Flasche verwenden.

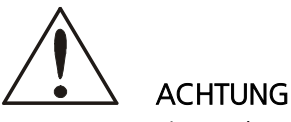

<span id="page-8-2"></span>Um Gasaustritt und Druckabfall zu vermeiden, verwenden Sie beim Anschluss des Reglers an die Flasche IMMER eine Nylon- oder Teflonscheibe.

### FLUID

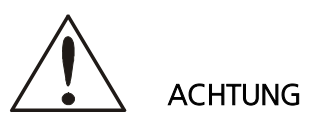

Verwenden Sie nur MDG Neutral Fog Fluid! Andernfalls erlischt die Garantie, der Generator kann beschädigt werden, und es kann zu schweren Verletzungen kommen.

Dem MDG Neutral Fog Fluid dürfen keine anderen Partikel oder Flüssigkeiten hinzugefügt oder beigemischt werden. Das MDG NeutralTM Fog Fluid erzeugt einen reinweißen, ungiftigen Nebel.

MDG NeutralTM Fog Fluid ist bei autorisierten MDG-Händlern oder Distributoren erhältlich.

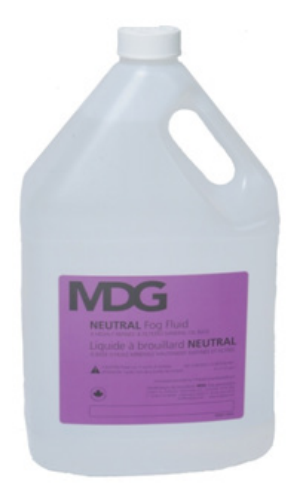

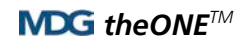

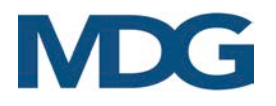

## <span id="page-9-0"></span>INSTALLATION DES MDG theONE Generators

Seien Sie vorsichtig bei der Wahl des Aufstellungsortes für dieses Gerät:

- Installieren Sie die *MDG theONE* an einem Ort, an dem es vor Regen, Wind, starkem Staub oder rauen Umgebungsbedingungen geschützt ist (drinnen oder draußen mit Schutz).
- Stellen Sie sicher, dass genügend Platz für alle Leitungen und Schläuche vorhanden ist, wenn Sie die MDG theONE ohne Rack verwenden.
- Installieren Sie die *MDG theONE* so nah wie möglich an der Flüssigkeitsversorgung, wenn Sie das MDG theONE ohne Gestell verwenden.
- Die MDG theONE benötigt einen Freiraum von 1 m auf jeder Seite und 2 m an der Vorderseite.

### <span id="page-9-1"></span>MDG theONE MIT GESTELL (Rack)

Die MDG theONE touring (mit seinem Gestell) wird nahezu einsatzbereit geliefert.

- Bringen Sie die Gasflaschen an, sofern sie sich nicht bereits im Gepäckträger befinden. Ziehen Sie die Schnallengurte fest.
- Schließen Sie beide Flaschen an die flexiblen, geflochtenen Gaseinlassschläuche an.
- Öffnen Sie die Gasflaschen und überprüfen Sie das Manometer auf der Oberseite des Generators, um sicherzustellen, dass der Druck ausreicht (Druck > 690 kPa / 100 psi).
- Ersetzen Sie den Verschlussdeckel des Flüssigkeitsbehälters durch den Deckel mit der Flüssigkeitsleitung und der Entlüftung. Bewahren Sie die Verschlusskappe zur späteren Verwendung auf.
- Stecken Sie die Flüssigkeitsleitung in den Flüssigkeitseingang.
- Schließen Sie die Datenkabel an (DMX/RDM oder Netzwerk), wenn Sie eine Fernbedienung verwenden möchten.
- Schließen Sie das Netzkabel an,100-250 VAC, 50/60 Hz, 1100-1480 W.

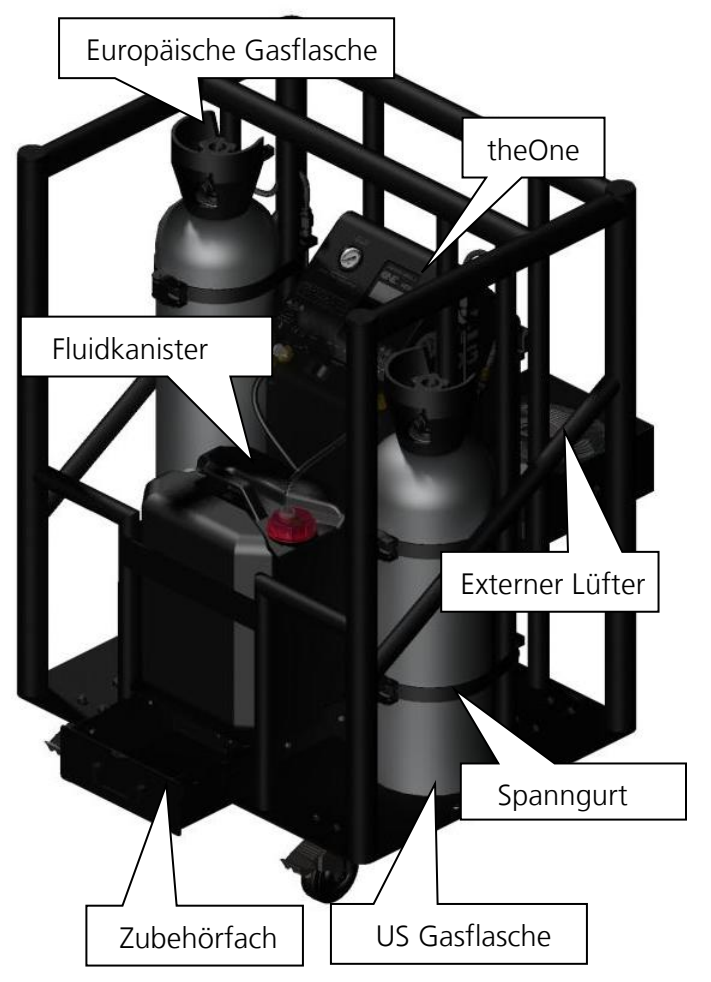

Die **MDG theONE** ist bereit, mit Strom versorgt zu werden. Weitere Einzelheiten finden Sie im Kapitel Touring Rack.

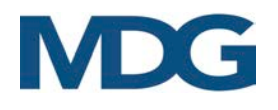

### <span id="page-10-0"></span>MDG theONE OHNE GESTELL (RACK)

- Schließen Sie den Gaseingang über einen flexiblen, geflochtenen Schlauch an eine Gasflasche an.
- Der Gaseingang ist ein 1/4" JIC 37° Bördelanschluss mit Außengewinde.
- Schließen Sie den Flüssigkeitsbehälter über einen 3/8"-Kunststoffschlauch an den Flüssigkeitseinlass an.
- Vergessen Sie nicht, die Entlüftung des Behälters zu öffnen.
- Lassen Sie den Flkuidkanister so nah wie möglich an der MDG theONE.
- Schließen Sie die Datenkabel an (XLR-5-Stecker für DMX/RDM, RJ45 für Netzwerk).
- Schließen Sie das Netzkabel an. 100-250 VAC, 50/60 Hz, 1100-1480 W.
- Öffnen Sie die Gasflasche und überprüfen Sie das Manometer auf der Oberseite des Generators, um sicherzustellen, dass der Druck ausreicht (Druck > 690 kPa / 100 psi - MAX 2500 psi / 17,2 MPa).

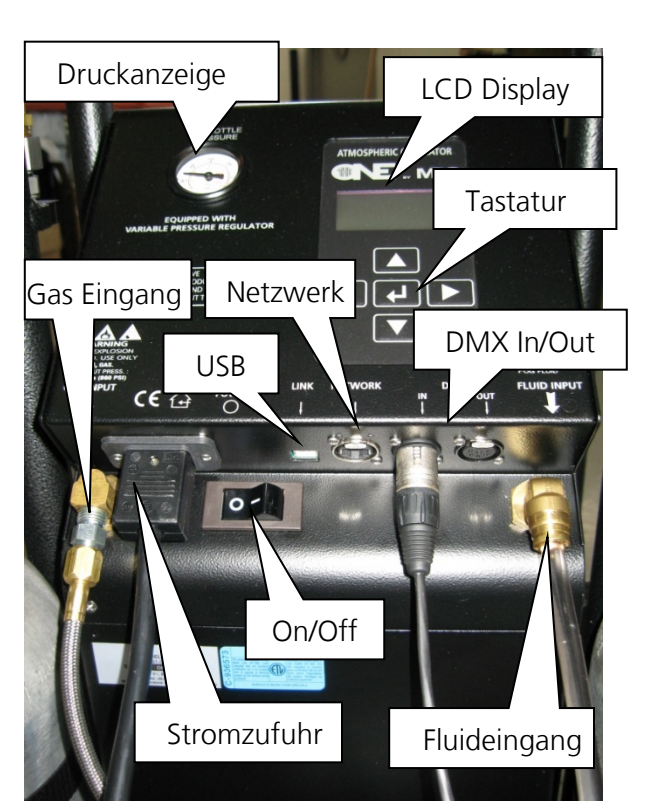

Der **MDG theONE** Generator ist bereit, mit Strom versorgt zu werden.

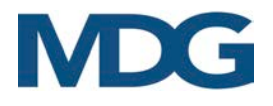

## <span id="page-11-0"></span>ARBEITEN MIT DEM MDG theONE

Die Benutzeroberfläche der **MDG theONE** besteht aus einem LCD-Bildschirm mit 4x20 Zeichen und weißer LED-Hintergrundbeleuchtung sowie fünf (5) taktilen Tasten, die sich auf der Oberseite des Generators befinden.

### <span id="page-11-1"></span>START DER MDG theONE

Schalten Sie das Gerät ein.

Die MDG theONE zeigt vier (4) Sekunden lang die folgende Meldung an:

**theONE, by MDG Version x.xx** 

### **Testing BootLoad….**

In diesen vier Sekunden können Sie den Generator über ein USB-Kabel an Ihren PC anschließen, um die Firmware der Steuerplatine zu aktualisieren (siehe BootLoader für weitere Einzelheiten).

Dann zeigt die *MDG theONE* für zwei (2) Sekunden die folgende Meldung an:

### **theONE by MDG Fog Generators Ltd (V: x.xx – F: y.yyy)**

wobei 'x.xx' die Version Ihres Generators und 'y.yyy' die Firmware des Programms ist. Das Programm lädt die Konfigurationsparameter, die im EEPROM-Speicher gespeichert sind. Anschließend wird auf dem Bildschirm das Menü angezeigt.

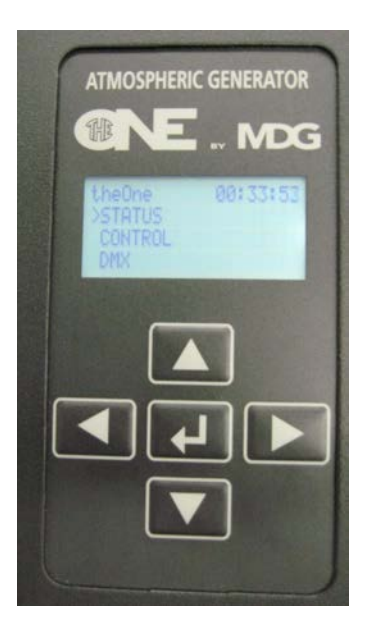

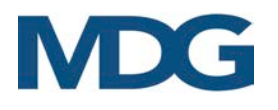

### <span id="page-12-0"></span>DAS MDG theONE MENU

Der Benutzer kann mit den Tasten der Tastatur im Menü blättern:

- ' verschiebt die Auswahl zum nächsten Menü (gleiche Ebene) oder verringert einen Datenwert.
	- Wenn Sie sich am Ende einer Liste befinden, springt das Programm zum ersten Punkt dieser Liste zurück.
	- Handelt es sich bei dem ausgewählten Menü um ein Dateneingabemenü, wird der Wert durch Gedrückthalten dieser Taste schneller erhöht.
	- Wenn in einem Dateneingabemenü der Höchstwert erreicht ist, fährt das Programm mit dem Mindestwert fort.
- ' $\blacktriangle'$  verschiebt die Auswahl in das vorherige Menü (gleiche Ebene) oder erhöht einen Datenwert.
	- Wenn es sich um den ersten Punkt eines Menüs handelt, verschiebt das Programm die Auswahl auf den letzten Punkt dieses Menüs.
	- Handelt es sich bei dem ausgewählten Menü um ein Dateneingabemenü, wird der Wert durch Gedrückthalten dieser Taste schneller verringert.
	- Wenn der Wert in einem Dateneingabemenü seinen Mindestwert erreicht, fährt das Programm mit dem Mindestwert fort.
- ' I verschiebt die letzte Auswahl auf die oberste Ebene
	- In der ersten Ebene hat diese Taste keine Wirkung.
	- In einem Dateneingabemenü ermöglicht das Drücken dieser Taste das Verlassen des Menüs ohne Änderung eines Wertes (Escape).
- '' verschiebt die Auswahl in das Untermenü
	- Diese Taste hat die gleiche Wirkung wie Taste '↵', wenn Sie durch die Menüs blättern.
- '↵' bestätigt eine Auswahl oder einen Datenwert.
	- Diese Taste hat die gleiche Wirkung wie Taste ' ', wenn Sie durch die Men s bl $i$ ttern.
	- In einem Umschaltmenü bestätigt diese Taste die Auswahl und bewegt den Cursor zurück in das übergeordnete Menü.
	- In einem Dateneingabemenü bestätigt diese Taste den Wert der Daten und bewegt den Cursor zurück in das übergeordnete Menü.

### <span id="page-12-1"></span>LCD BILDSCHIRMSCHONER

Das Programm kann den LCD-Bildschirm (Menüanzeige und Hintergrundbeleuchtung) automatisch abschalten, wenn keine Tastaturaktivität stattfindet. Der Benutzer kann im Einstellungsmenü zwischen einer Verzögerung von 30 Sekunden und 2 Minuten wählen (« SETTINGS ▶ LCD SAVER »).

Wenn der LCD-Sparer aktiviert ist, genügt ein Druck auf eine beliebige Taste der Tastatur, um die Funktionen des LCD-Bildschirms wieder zu aktivieren.

Der Benutzer kann den LCD-Saver auch deaktivieren, indem er die Option AUS wählt.

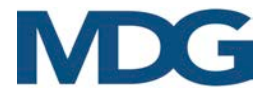

### <span id="page-13-0"></span>MENÜBAUM

Das Menü ist in vier (4) Hauptmenüs unterteilt:

- **Status Men**ü fasst den gesamten Status des Nebelgenerators zusammen. Keines der Untermenüs kann geändert werden.
- **Control Men**ü ermöglicht dem Benutzer die lokale Steuerung des MDG theONE. Alle seine Untermenüs können eingestellt werden, solange sich der Generator nicht im DMX/RDM- oder Ethernet-Modus befindet.
- **Interface Men**ü ermöglicht es dem Benutzer, die Kommunikation über DMX/RDM oder Netzwerk zu definieren oder zu überprüfen.
- **Setting Men**ü fasst die allgemeine Konfiguration des Generators zusammen.

Die Menüanzeige wird sekündlich aktualisiert.

- Elemente, die mit einem « » Zeichen angezeigt werden, sind Statusmeldungen oder Parameter, die vom Programm aktualisiert werden.
- Der Benutzer kann sie nicht ändern.
- Elemente, die mit einem « > » Zeichen sind Steuerparameter.
- Der Benutzer kann Werte innerhalb bestimmter Bereiche oder Auswahlmöglichkeiten VERÄNDERN. Im Benutzereingabemodus wird dem Wert oder der Auswahl ein « **?** »

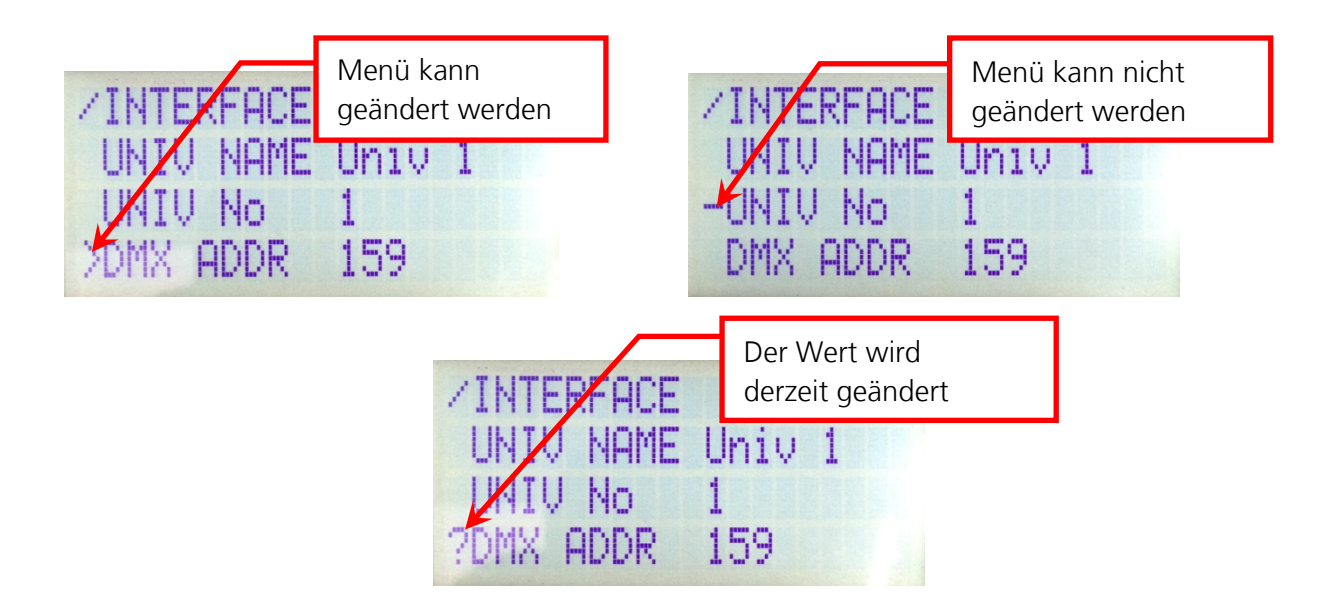

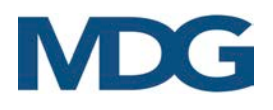

Die Struktur des MenüBaums wird im Folgenden erläutert. Blau hervorgehobene Elemente sind Statusmenüs ( - ), und die gelb markierten sind das Kontrollmenü ( > ).

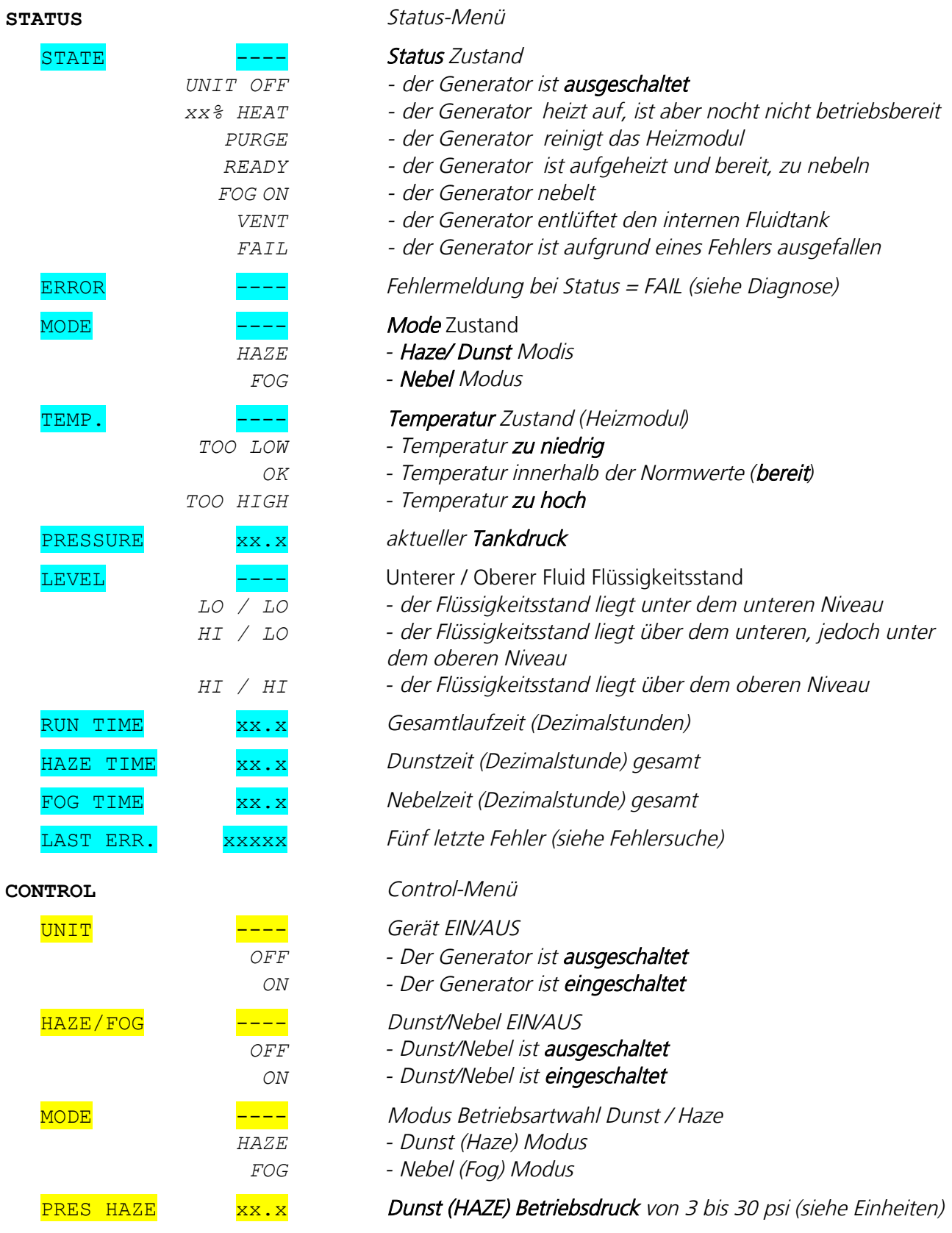

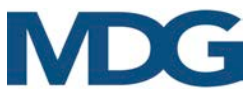

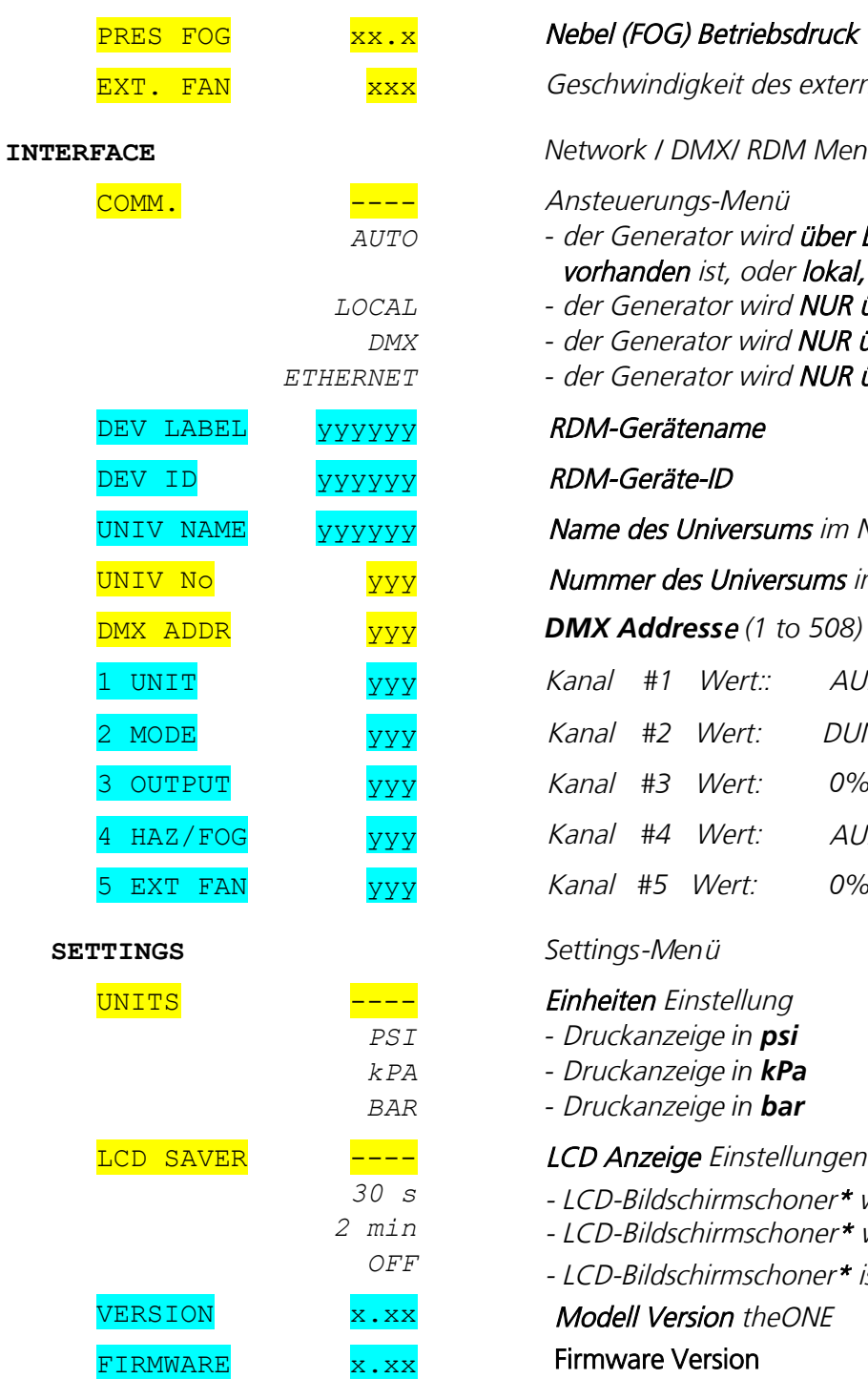

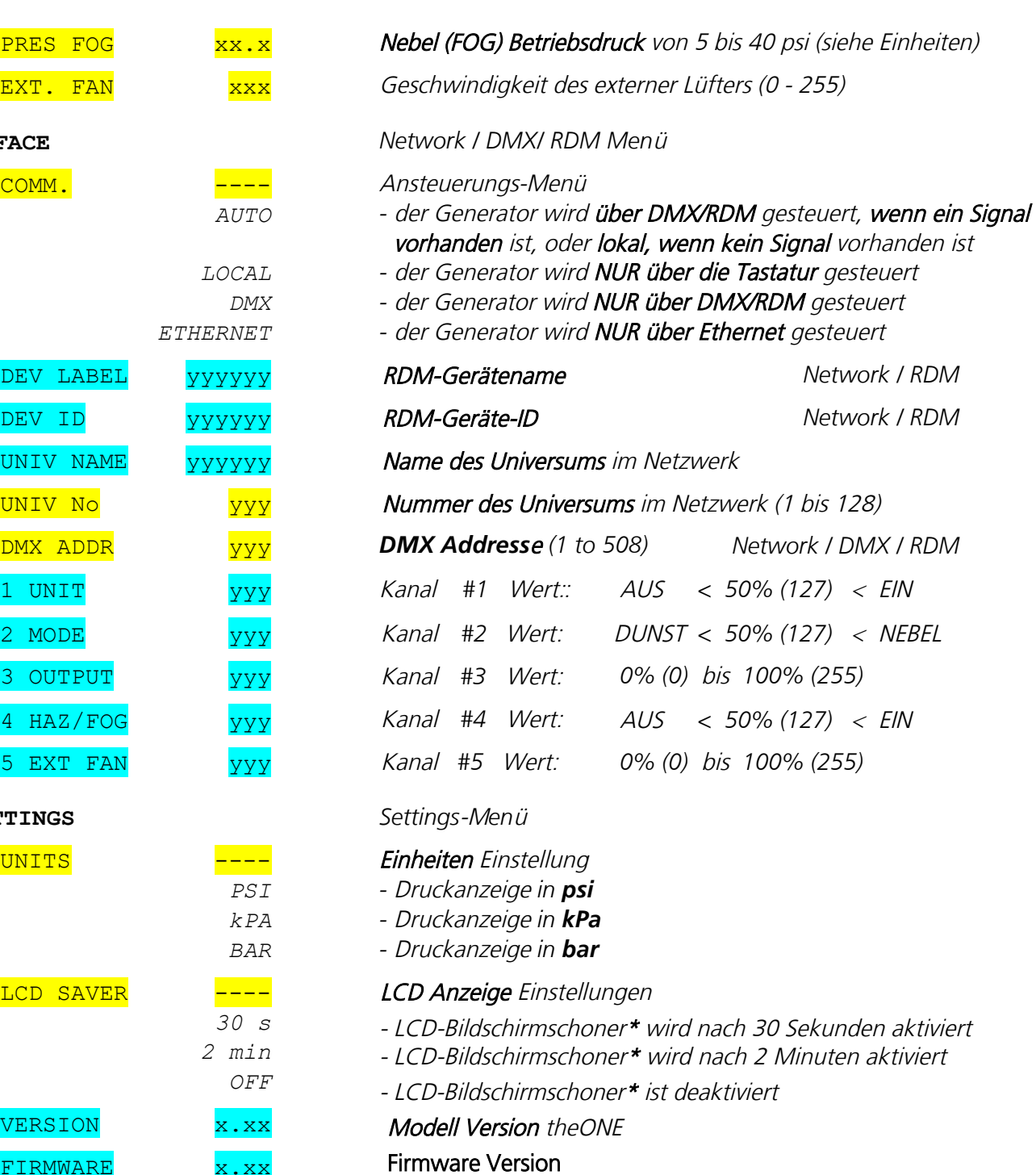

<sup>\*</sup> Drücken Sie einfach eine beliebige Taste, um das Menü erneut zu starten.

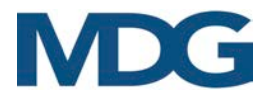

### <span id="page-16-0"></span>BETRIEBSANLEITUNG

Der MDG theONE Generator ist sehr einfach zu bedienen und benötigt keine vorbeugende Wartung.

Der Generator kann entweder lokal über die Tastatur, über DMX (siehe DMX-Steuerung und RDM-Steuerung) oder über das Netzwerkprotokoll (siehe Netzwerksteuerung) gesteuert werden. Dieser Abschnitt konzentriert sich auf die lokale Steuerung.

### **Startvorgang**

Beim Einschalten des Generators prüft das Kontrollprogramm zunächst den Flüssigkeitsstand im internen Behälter. Wenn der Behälter teilweise leer ist, startet das Programm die Pumpen, um den Behälter bis zur Kapazität zu füllen, es sei denn, der Behälter wurde nicht ordnungsgemäß entlüftet (siehe Abschaltverfahren). Dieser Vorgang kann bis zu zwei Minuten dauern.

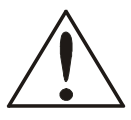

### **ACHTUNG**

Wenn das Programm nicht in der Lage ist, den intern Fluidtank aufzufüllen, wird der Generator durch einen FAIL-Status deaktiviert (siehe Abschnitt Fehler-Status).

Zu diesem Zeitpunkt schaltet die **MDG theONE** in den Stand-by-Modus, und die meisten elektronischen Steuerungen sind ausgeschaltet (Druck und Temperatur des Heizmoduls).

Wenn der Generator manuell eingeschaltet wird «UNIT ON» Modus («CONTROL > UNIT > ON»), das startet das Programm den Heizzyklus («STATUS  $\blacktriangleright$  STATE = UNIT ON»), was etwa 7 Minuten dauert. Wenn die Temperatur das Betriebsniveau (BEREITschaftsniveau) erreicht, wird das automatische Reinigungssystem (APS™) automatisch gestartet («STATUS  $\triangleright$  STATE = PURGE»).

Nach Abschluss des ersten Spülzyklus (30 bis 60 Sekunden) wird der Behälter entlüftet, und der Generator ist bereit, Nebel zu erzeugen («STATUS  $\triangleright$  STATE = READY»).

### Betriebs-Modus

Im Menü «CONTROL ▶ MODE» kann zwischen Betriebsart Dunst oder Nebel gewählt werden.

- Wenn Sie den HAZE-Modus wählen, schaltet die **MDG theONE** in den Dunst-Modus.
- Wenn Sie den Fog-Modus wählen, schaltet die *MDG theONE* in den Nebel-Modus.

Durch Einstellen des Arbeitsdrucks des internen Behälters wird die Menge des Nebels / Dunstes gesteuert.

- «CONTROL > PRES HAZE» stellt den Arbeitsdruck des Haze-Modus von 3 bis 30 psi ein
- «CONTROL > PRES. FOG» stellt den Arbeitsdruck des Nebelmodus von 5 bis 40 psi ein

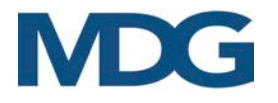

### Fog/Haze Produktion

- Wenn der Generator in den Modus «FOG ON» («CONTROL FOG FON») geschaltet wird, beginnt die Produktion von Nebel /Haze. Je nach gewähltem Modus («CONTROL ▶ MODE», oder siehe «STATE > MODE»), beginnt die *MDG theONE* mit der Produktion von Dunst (HAZE-Modus) oder Nebel (FOG-Modus), wobei der Innendruck durch den Druck im Arbeitsmodus definiert ist.
- Die MDG theONE erzeugt so lange Nebel, wie die Steuerparameter innerhalb der Spezifikationen liegen, der Flüssigkeitsbehälter gefüllt ist und die Gasflaschen unter Druck stehen.
- Tritt ein kritisches Problem auf, schaltet das Programm den Nebelgenerator automatisch ab und zeigt eine Fehlermeldung im Status-Menü an (siehe Abschnitt Fehler-Status).
- Wenn Sie die *MDG theONE* in den Modus «FOG OFF» schalten, («CONTROL > FOG > OFF»), wird automatisch der APS™ Zyklus zur Reinigung des Heizmoduls eingeleitet.

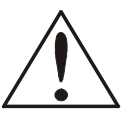

### **ACHTUNG**

• Schalten Sie einen Generator niemals aus, während er Nebel erzeugt - siehe Abschaltverfahren.

- Wenn Sie vom HAZE- in den FOG-Modus wechseln, während der Generator Dunst erzeugt, schaltet der Generator den Modus um und beginnt sofort mit der Nebelerzeugung.
- - Wenn Sie vom FOG- in den HAZE-Modus wechseln, während der Generator Nebel produziert, wird der Generator eine 10-sekündige Reinigung einleiten und dann mit der Produktion von Dunst beginnen.

### Abschalt Prozedur

Schalten Sie die MDG theONE niemals aus, während er Nebel produziert. Schalten Sie den Generator unter Beachtung der folgenden Reihenfolge aus:

- Schalten Sie die Nebelöproduktion aus («CONTROL  $\triangleright$  FOG  $\triangleright$  OFF»),
- Warten Sie 1 Minute, bis der Entleerungszyklus abgeschlossen ist, und weitere 30 Sekunden, bis der Behälter drucklos ist,
- Schalten Sie den Generator in den Modus «UNIT OFF» («CONTROL > UNIT > OFF»),
- Schalten Sie die *MDG theONE* aus (durch Ausschalten am Hauptschalter am Gerät oder durch Ziehen des Netzsteckers.
- Schließen Sie die Gasflaschen.

Das direkte Ausschalten des Generators im Modus **«UNIT OFF»** per DMX/RDM oder Netzwerk führt zum gleichen Ergebnis wie oben beschrieben. Warten Sie, bis der Druck vollständig abgebaut ist, bevor Sie das Gerät ausschalten, und befolgen Sie das gleiche Verfahren.

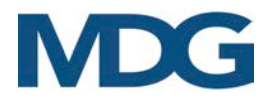

### Auto/Local

Im «Local» Modus («INTERFACE > COMM. > LOCAL»), kann die **MDG theONE** nur über die Tastatur angeseteuert werden.

Im «Auto» Modus («INTERFACE > COMM. > AUTO»), wird die **MDG theONE** über DMX / RMD gesteuert, wenn ein DMX-Signal anliegt, oder über die Tastatur, wenn kein Signal vorhanden ist.

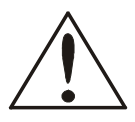

### ACHTUNG Im «AUTO Modus», haben DMX-Befehle immer Vorrang vor lokalen Befehlen

Wenn das DMX-Signal gültig ist, werden die Menüs teilweise deaktiviert. Stecken Sie das DMX-Datenkabel ab, um den Generator lokal zu steuern.

### EEPROM Parameter

Die folgenden Parameter werden bei jeder Änderung gespeichert

- Communication Mode AUTO/LOCAL/DMX/ETHERNET
- DMX Start Address
- Device Label
- Universe Name
- Units (Pressure)
- LCD Saver

Beim Ausschalten des **MDG theONE** speichert das Programm den letzten Parametersatz wie folgt:

- Mode HAZE / FOG, wenn der Benutzer im lokalen Modus ist
- HAZE Pressure Wenn sich der Benutzer im lokalen Modus befindet
- FOG Pressure Wenn sich der Benutzer im lokalen Modus befindet
- Universe Address
- Total Run Times

Beim nächsten Einschalten konfigurieren die gelesenen Parameter automatisch das Menü für den Benutzer.

Die Standardparameter werden geladen, wenn der Generator nicht in der Lage ist, die Parameter zu lesen (elektrische Abschaltung während des EEPROM-Schreibens).

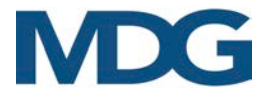

### **FEHLER-Status "FAIL"**

Der Zustand "FAIL" (FEHLER) wird ausgelöst, wenn ein kritischer Fehler auftritt. In diesem Zustand ist die MDG theONE ausgeschaltet und wartet auf eine Aktion des Benutzers, und die LCD-Anzeige blinkt.

Wenn ein Fehler auftritt, springt das Menü direkt zur Fehleranzeige im Statusmenü. Die letzten fünf (5) kritischen Fehler werden im String LAST ERR angezeigt («STATUS > LAST ERR»):

### • **ERROR = REFILL LAST ERR CODE = C**

Dieser Fehler tritt auf, wenn der Generator nicht in der Lage ist, das Reservoir innerhalb eines bestimmten Zeitintervalls zu füllen.

Dies kann auf ein Leck in der Flüssigkeitsleitung zwischen dem externen Reservoir und dem Generator zurückzuführen sein, oder einfach darauf, dass das externe Reservoir leer ist.

### • **Error = P. LOW LAST ERR CODE = 7**

Dieser Fehler tritt auf, wenn der Generator nicht in der Lage ist, den Betriebsdruck innerhalb eines bestimmten Zeitintervalls zu erreichen. Dies kann auf eine undichte Gasleitung (zwischen der Gasflasche und dem Generator), eine geschlossene oder leere Gasflasche, einen Siphon (flüssige CO2- Flaschen), einen geschlossenen Kugelhahn in der Gasleitung oder ein Problem mit dem Druckwandler zurückzuführen sein.

### • **Error = P. HIGH LAST ERR CODE = 8**

Dieser Fehler tritt auf, wenn der Druck für ein bestimmtes System zu hoch ist, während der Gasflusseinlass vollständig geschlossen ist.

Dies kann auf eine Fehlfunktion des Magnetventils (elektronisch oder physisch blockiert), ein Problem mit dem Druckwandler, ein teilweise verstopftes Heizmodul oder die Verwendung von CO2-Flaschen mit Siphon (Flüssigkeit) zurückzuführen sein.

### • **Error = HEATER LAST ERR CODE = 6**

Dieser Fehler tritt auf, wenn die Temperatur des Heizmoduls nicht mit der richtigen thermischen Rampe ansteigt.

Dies ist im Allgemeinen auf ein Problem mit der Heizpatrone zurückzuführen. Schalten Sie den Generator aus und starten Sie ihn neu. Überprüfen Sie den Heizvorgang mit dem Wert des Status («STATUS ▶ STATE ▶ xx% HEAT»). Wenn der Prozentsatz nicht ansteigt, sind die Heizpatronen

ausgefallen.

Die Verwendung des Generators mit 100-130 VAC löst das Problem vorübergehend, wenn nur eine Heizpatrone ausgefallen ist Wenden Sie sich an ein autorisiertes Service-Center, wenn dieses Problem weiterhin besteht.

### • **Error = T. HIGH LAST ERR CODE = 4**

Dieser Fehler tritt auf, wenn die Temperatur des Heizmoduls zu hoch ist.

Dies ist im Allgemeinen auf ein elektronisches Problem zurückzuführen. Schalten Sie den Generator aus und starten Sie ihn neu. Wenden Sie sich an ein autorisiertes Service-Center, wenn dieses Problem weiterhin besteht.

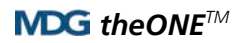

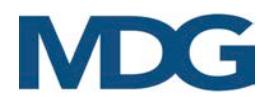

### • **Error = T. SAF LAST ERR CODE = 5**

Dieser Fehler tritt auf, wenn ein abnormaler Temperaturunterschied zwischen den beiden Sensoren des Heizmoduls festgestellt wird.

Dies ist im Allgemeinen auf ein elektronisches oder ein Sensorproblem zurückzuführen. Schalten Sie den Generator aus und starten Sie ihn neu. Wenden Sie sich an ein autorisiertes Service-Center, wenn dieses Problem weiterhin besteht.

### • **Error = PCB HIGH LAST ERR CODE = D**

Dieser Fehler tritt auf, wenn die Innentemperatur des Generators zu hoch ist.

Dies kann passieren, wenn die Außentemperatur sehr hoch ist oder wenn die Lüftungsschlitze des MDG theONE teilweise blockiert sind. Befreien Sie die Lüftungsöffnungen und stellen Sie den Generator in den Schatten. Schalten Sie den Generator aus und starten Sie ihn neu. Wenden Sie sich an ein autorisiertes Service-Center, wenn dieses Problem weiterhin besteht.

• **Error = WD RESET LAST ERR CODE = E**

Dieser Fehler tritt auf, wenn der Watchdog (Software-Sicherheit) den Generator zurücksetzt.

- Dies ist im Allgemeinen auf ein Software- oder Chip-Problem zurückzuführen. Schalten Sie den Generator aus und starten Sie ihn neu.
- <span id="page-20-0"></span>• Wenden Sie sich an ein autorisiertes Service-Center, wenn dieses Problem weiterhin besteht.

### DMX-ANSTEUERUNG

Die *MDG theONE* kann über ein DMX512-A USITT-Standardprotokoll gesteuert werden.

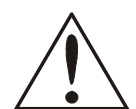

### ACHTUNG

Wenn Sie den Modus «DMX» («INTERFACE ▶ MODE ▶ DMX») aktivieren, wird der MDG theONE nur über das DMX-Signal gesteuert. Wenn das DMX-Kabel abgezogen wird oder das DMX-Signal verloren geht, leitet der Generator eine automatische Abschaltprozedur ein.

Wenn Sie den Modus «AUTO» («INTERFACE ▶ MODE ▶ AUTO») aktivieren, wird der MDG theONE nur dann per DMX gesteuert, wenn ein Signal anliegt. Wenn das DMX-Kabel abgezogen wird oder das DMX-Signal verloren geht, behält der Generator die letzten DMX-Werte.

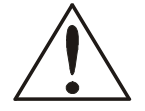

### ACHTUNG

Im «AUTO Mode», DMX-Befehle haben immer Vorrang vor lokalen Befehlen.

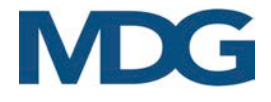

Die *MDG theONE* bietet eine einfache Möglichkeit zu prüfen, ob ein DMX-Signal vorhanden ist:

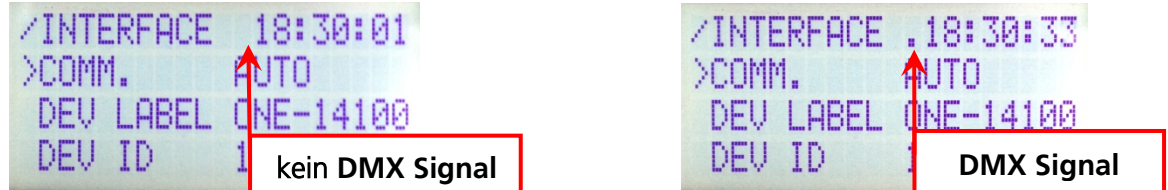

Der Benutzer kann die DMX-Startadresse im Interface-Menü ändern («INTERFACE ▶ COMM. ▶ DMX ADDR»), und jeden Wert zwischen 1 und 508 (508+5=512, letzter DMX Kanal) wählen.

Das Interface verwendet fünf (5) DMX-Kanäle:

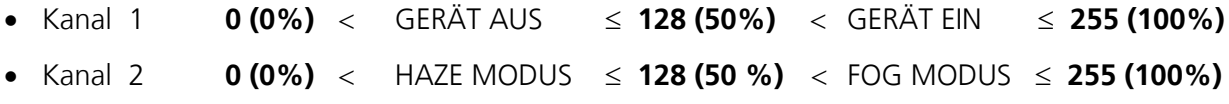

• Kanal 3 **0 (0) – 255 (100%)**, FOG OUTPUT (von minimalem bis maximalem Druck)

- Kanal 4 **0 (0%)** < FOG AUS ≤ **128 (50%)** < FOG EIN ≤ **255 (100%) 0 (0) – 255**
- Kanal 5 **(100%),** EXTERNE LÜFTER (von minimaler bis maximaler Drehzahl)

Diese Kanäle haben das gleiche Verhalten wie die Menüs der lokalen Schnittstelle (siehe Abschnitt Bedienungsanleitung).

### <span id="page-21-0"></span>RDM-ANSTEUERUNG

RDM STEUERUNG Der MDG theONE kann über das RDM ANSI E1.20 Protokoll gesteuert werden, eine intelligente bidirektionale Kommunikation, die die DMX512 Datenverbindung nutzt.

RDM ermöglicht es einer Konsole oder einem anderen Steuergerät, Zwischen- und Endgeräte, die über ein DMX512-Netzwerk verbunden sind, zu erkennen und zu konfigurieren, zu überwachen und zu verwalten.

RDM ermöglicht eine intelligente Steuerung von Geräten in einem DMX512-Netzwerk, die bisher außerhalb von proprietären Netzwerken nicht verfügbar war.

RDM Control hat die gleichen Funktionen wie DMX Control (siehe DMX Control mit bidirektionalen Funktionen, die es dem Benutzer ermöglichen, bestimmte Funktionen zu lesen oder zu schreiben.

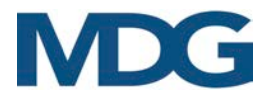

Tabelle der im **MDG theONE** implementierten, von RMD unterstützten Parameter:

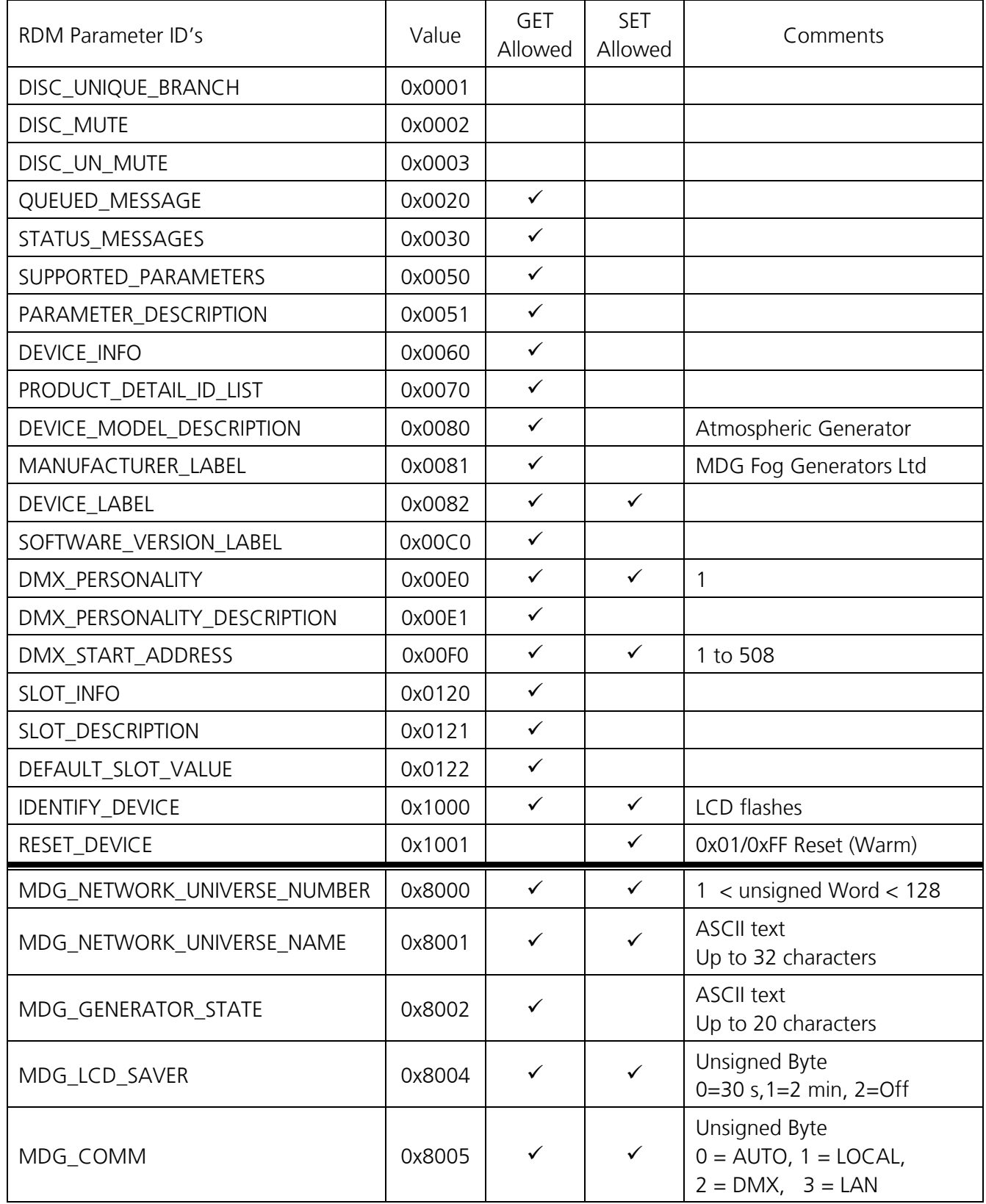

Table 1: RDM Unterstützte Parameter.

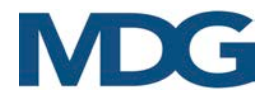

### <span id="page-23-0"></span>NETZWERK-ANSTEUERUNG

Am 1. Januar 2020 wird Kalifornien der erste Staat sein, der Gesetze zur Cybersicherheit und zum Internet der Dinge (IoT in Kraft setzt. Oregon, New York und Massachusetts werden diesem Beispiel folgen. Das kalifornische Gesetz trägt den Titel 1.81.26 "Security of Connected Devices" (Sicherheit von vernetzten Geräten und schreibt vor, dass wir unsere Produkte mit Sicherheitsfunktionen ausstatten, die der Art und Funktion des Geräts angemessen sind. Nach dem Gesetz umfasst dies alle Produkte, denen Internetprotokolladressen zugewiesen sind und die direkt oder indirekt mit dem Internet verbunden werden können.

Die von Pathway Connectivity Solutions entwickelte Netzwerkschnittstelle unterstützt weiterhin alle wichtigen Ethernet-DMX-Protokolle sowie eigene Protokolle:

- Pathway ssACN (gesichert)
- E1.31 sACN (ungesichert)
- ArtNet (ungesichert)
- Pathport (ungesichert)
- Shownet (ungesichert)

erfordert jedoch ein einziges Passwort, um die Konfiguration des Geräts in Ihrem Netzwerk über [Pathscape zu ermöglichen.](https://pathway.acuitybrands.com/) 

Installieren Sie Pathscape (4.3.2 oder höher), indem Sie die neueste Version von der Pathway-Website herunterladen https://pathway.acuitybrands.com/. Sie können die Windows (nur 64-bit) oder die macOS Version verwenden.

Vor dem Start von Pathscape muss die Netzwerkkarte (NIC) des Computers auf die gleiche IP-Domäne und Subnetzmaske wie die Pathport-Knoten eingestellt sein, sonst werden die Knoten als "Eingeschränkte Verbindung" angezeigt. Die Standardeinstellungen für Pathway-Knoten liegen im IP-Bereich 10.x.x.x mit einer Subnetzmaske von 255.0.0.0.

Wenn der Computer eine drahtlose Karte verwendet, müssen Sie diese möglicherweise deaktivieren und den Sender ausschalten.

Wenn Sie eine Firewall verwenden, deaktivieren Sie auch diese oder erlauben Sie eine Sicherheitsausnahme, damit das Programm Pathscape durch die Firewall kommunizieren kann.

Schließen Sie die *MDG theONE* über einen Ethernet-Switch mit einem normalen Ethernet-Kabel an.

Schalten Sie den Steuermodus auf Ethernet um («INTERFACE COMM. FETHERNET»). Starten Sie Pathscape, indem Sie auf das Pathscape-Symbol klicken.

Der Knoten wird im Hintergrund entdeckt, während Sie sich anmelden, und nach dem aktuellen Namen sortiert.

Lesen Sie das vollständige Handbuch von Pathscape, um zu erfahren, wie Sie das Programm benutzen. In diesem Handbuch werden wir uns NUR auf die Funktionen von *MDG theONE* konzentrieren.

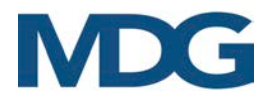

### Knoten-Eigenschaften

Um den neuen Vorschriften zur Cybersicherheit zu entsprechen, sollte MDG die Karte mit einem eindeutigen Passwort versenden. Es ist jedoch nicht möglich, zu garantieren, dass das Passwort nur dem Endbenutzer bekannt ist.

Daher wird die MDG theONE mit einem gedruckten Pathscape Security Domain Recovery Key versandt, mit dem der Benutzer die Domain wiederherstellen und sein eigenes Passwort eingeben kann, wobei er alle Risiken des Empfangs ungesicherter Protokolle wie ArtNet, sACN oder ShowNet in Kauf nimmt. Um auf die Sicherheitsdomäne zuzugreifen und die Eigenschaften der Karte zu ändern, gibt es zwei Lösungen:

### 1. Setzen Sie das Passwort der Sicherheitsdomäne mit dem Wiederherstellungsschlüssel zurück (empfohlene Lösung)

Das Pathway-Board wird mit einem Wiederherstellungsschlüssel geliefert, mit dem Sie die Domäne wiederherstellen, ihre Konfiguration beibehalten und neue Passwörter festlegen können.

Wählen Sie im Menü Sicherheit > Domäne wiederherstellen. Das Fenster Gerätesicherheit zurücksetzen wird geöffnet. Geben Sie den 25-stelligen Wiederherstellungsschlüssel ein und drücken Sie auf Weiter. Geben Sie ein neues Administratorkennwort ein, und klicken Sie auf Fertig stellen.

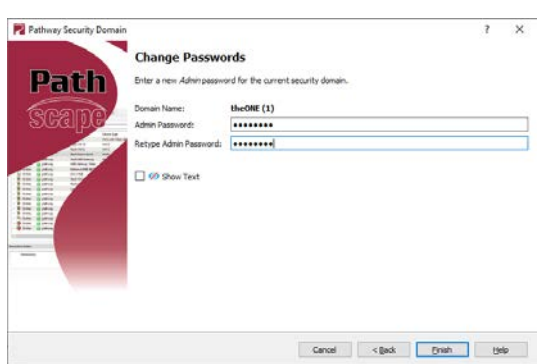

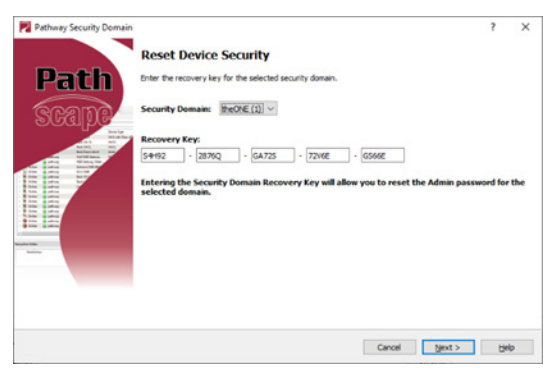

Jetzt können Sie sich bei der Domänenverwaltungsoberfläche mit dem neuen Admin-Passwort anmelden (Menu Security  $\blacktriangleright$ Administration) , das Sie soeben angegeben haben, und setzen Sie das Admin- und das Benutzer-Passwort zurück, wie unten beschrieben.

- Der Administrator kann Passwörter ändern, den Namen der Sicherheitsdomäne und die werkseitig voreingestellten Geräte ändern,

Wiederherstellungspunkte für Geräte verwalten und Geräte zur Domäne hinzufügen oder entfernen.

- - Der Benutzer kann die Geräteeigenschaften ändern und Showdateien speichern und wiederherstellen, kann aber keine Domänenkennwörter ändern, keine werkseitigen Standardgeräte verwenden und keine Geräte hinzufügen oder entfernen. Es gibt ein Benutzerkonto-Passwort für alle Benutzer.

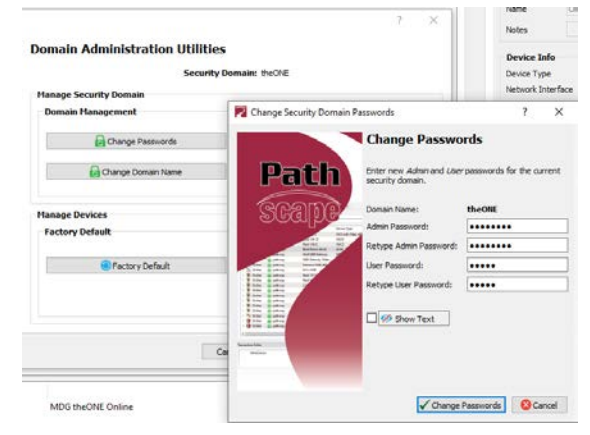

Siehe Pathscape-Handbuch für weitere Einzelheiten.

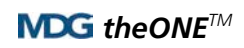

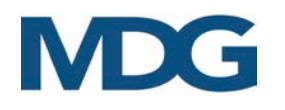

### 2. Physikalisches Zurücksetzen der Pathway-Platine

1. Pathway PCB vor Juni 2023

Lassen Sie den MDG theONE eingeschaltet, obwohl Sie den theONE ausschalten können, während Sie den Jumper umstecken, falls Sie dies wünschen.

In der rechten oberen Ecke (von der Rückseite des Geräts aus gesehen) befinden sich befindet sich eine Reihe von Pins (5x2) für die feste Verbindung mit dem DMX-Universum. Am Rand der Platine steht "UNIVERSE", die Zahlen "1, 2, 3, 4" für die Universen 1-4 und "NET".

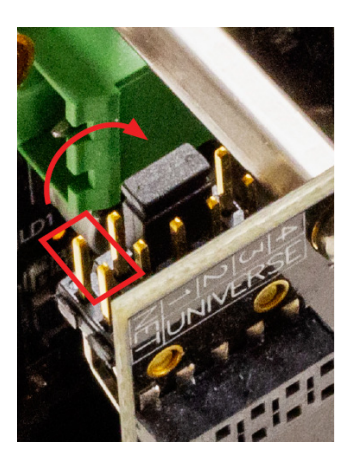

Der kleine schwarze Jumper befindet sich standardmäßig in der Position "NET". Entfernen Sie den Jumper aus dieser Position, drehen Sie ihn um 90° und stecken Sie ihn über die Pins für Universum 2 und 3, nach innen. Sobald der Jumper in dieser Position ist positioniert ist, wird die Karte sofort auf Werkseinstellungen zurückgesetzt. Es ist nicht nötig, 5 Sekunden zu warten.

Stecken Sie den schwarzen Jumper wieder in die Position "NET".

HINWEIS: Sie können die Pins 2-3 auch mit einem Metallwerkzeug kurzschließen.

2. Pathway PCB ab Juni 2023

Das MDG theONE muss mit Strom versorgt und hochgefahren werden (etwa 10 Sekunden nach dem Einschalten).

Halten Sie dann die Taste auf der Pathway-Karte 10 Sekunden lang gedrückt.

Es braucht keine Verbindung zu einem Netzwerk, es braucht kein Pathscape.

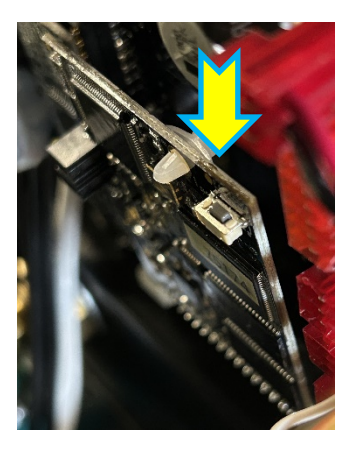

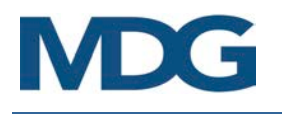

Die Pathway-Oberfläche sollte nun als **n** "Ready to Secure" erscheinen.

Wählen Sie im Menü Sicherheit die Option Neue Domäne.

Geben Sie den neuen Domänennamen sowie das Administrator- und das Benutzerkennwort ein und klicken Sie dann auf Weiter.

- Der Administrator kann Passwörter ändern, den Namen der Sicherheitsdomäne und die werkseitig voreingestellten Geräte ändern, Wiederherstellungspunkte für Geräte verwalten und Geräte zur Domäne hinzufügen oder entfernen.
- Der Benutzer kann die Geräteeigenschaften ändern und Showdateien speichern und wiederherstellen, kann aber keine Domänenkennwörter ändern, keine werkseitigen Standardgeräte verwalten und keine Geräte hinzufügen oder entfernen. Es gibt ein Benutzerkonto-Passwort für alle Benutzer.

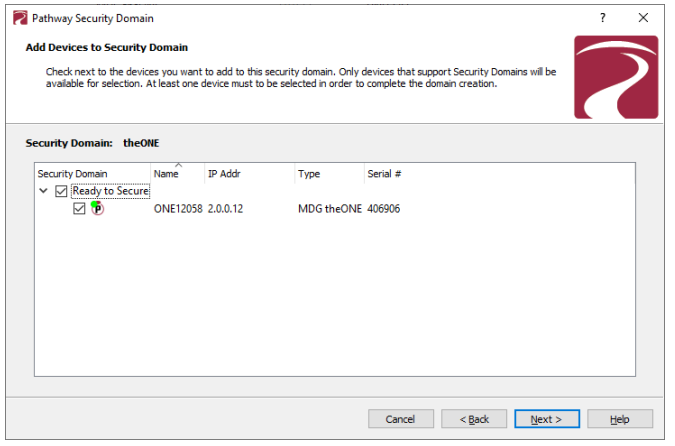

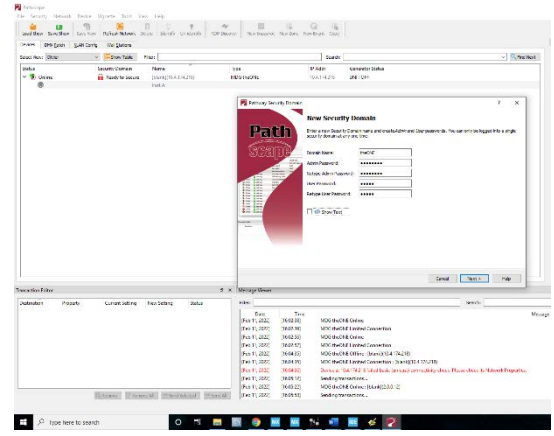

Fügen Sie alle "Ready to Secure"-Geräte in Ihrem Netzwerk hinzu, indem Sie das oberste Kontrollkästchen "Ready to Secure" aktivieren und dann auf Weiter klicken.

Wenn Sie einige, aber nicht alle Geräte zu dieser Domäne hinzufügen möchten, klicken Sie auf das Kontrollkästchen neben jedem Gerät, das Sie hinzufügen möchten, und dann auf Geräte hinzufügen. Vergessen Sie nicht, den Wiederherstellungsschlüssel auszudrucken.

Weitere Einzelheiten finden Sie im Pathscape-Handbuch.

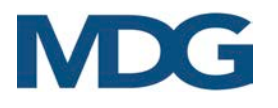

 $\left| \cdot \right|$ 

Um das Gerät zu konfigurieren, müssen Sie sich als Benutzer in der Domäne anmelden, indem Sie auf die Schaltfläche Anmelden in der Symbolleiste klicken.

Geben Sie das Benutzerkennwort für die soeben erstellte Sicherheitsdomäne ein, und klicken Sie auf Fertig stellen.

Sie haben nun Zugriff auf die Eigenschaften des Pathway-Geräts.

### theONE-Eigenschaften

Wir empfehlen die folgende Konfiguration:

- Name Serial Number Properties  $\vert x \vert$ **ONE 12058** IP Mode Dynamic **Pathway Security De** Domain Name the ONE Start Address **Any value Basic Properties** Identify Device I Pathway ssACN **⊠** (secured sACN) **Name ONE 12058** Notes - Allow Unsecured RX **Device Info** Device Type MDG theONE Sie sind verpflichtet, die Risiken zu akzeptieren. Network Interface D-Link Netsho Firmware Version 6.2.2 Serial Number PP406906 Setting Unsecured Protocols  $\times$ MAC Address 00:04:a1:04:ae:da **Network Properties** You are enabling an open protocol that does not use encryption or<br>authentication. This protocol could be eavesdropped or spoofed by malicious Л IP Mode Dynamic parties. You are strongly encouraged to secure access to your network, both IP Address 2.0.0.12 physically and technologically. et Mask 255.0.0.0 To continue, you must acknowledge that you have read this statement and  $2001$ that you accept these risks. Network Partner (LLDP) **Partner Nam** No Yes Partner MAC 00:e0:4c:36:20:a7 - Art-Net (Unsecured) Status **UNIT OFF** Start Address 1  $\left| \cdot \right|$ E1.31 sACN (Unsecured) **⊠** vork DMX Receive Protod Pathway ssACN  $\boxdot$ Pathport (Unsecured) **⊠** Manage RX Passwords Enabled **Priority Support** Allow Unsecured RX  $\triangleright$ ShowNet (Unsecured) **Ø** Art-Net (Unsecured)  $\triangledown$ E1.31 sACN (Unsecured) ☑ - Art-Net Alternate Mapping  $\Box$ Pathport (Unsecured)  $\triangledown$ ShowNet (Unsecured)  $\triangleright$ **Advanced Properties** Drücken Sie die Schaltfläche Senden, wenn Sie den Knoten Art-Net Alternate Mapping

aktualisieren möchten.

Weitere Einzelheiten finden Sie im Pathscape-Handbuch.

Die DMX-Startadresse definiert den ersten DMX-Kanal. Wählen Sie einen Wert zwischen 1 und 508 (508 +5 = 512, letzter DMX-Kanal).

Die DMX-Startadresse kann auch in «INTERFACE ▶ COMM. ▶ DMX ADDR».

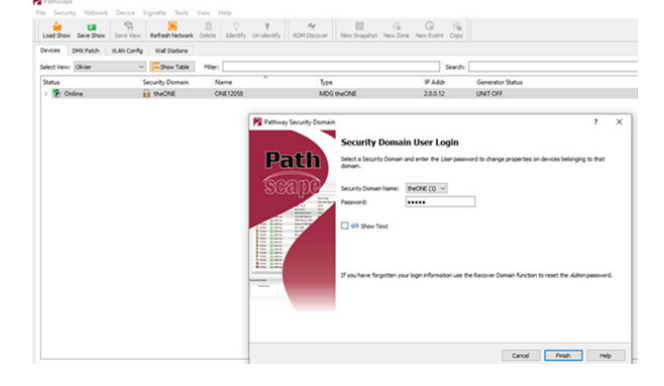

User ID

 $\overline{\mathbf{0}}$ 

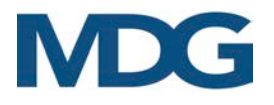

### **Subdev-Eigenschaft**

Die Anschlussrichtung ist automatisch auf Ausgang eingestellt.

Wir empfehlen die folgende Konfiguration:

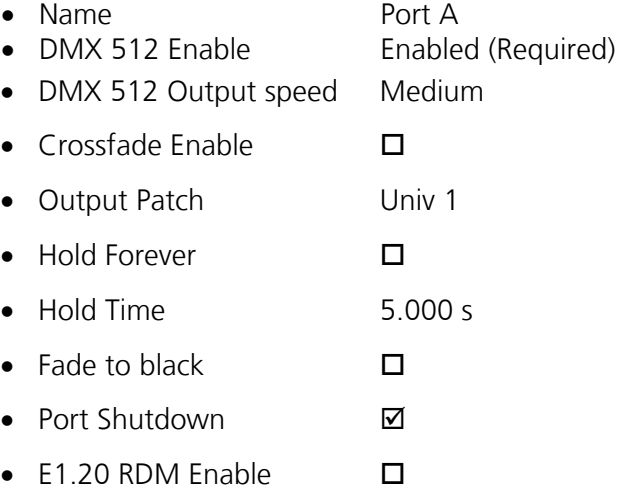

Die Felder Universe Number und Universe Summary werden aktualisiert, sobald das Universum geändert wird, entweder in diesem Bereich oder an der MDG theONE.

Drücken Sie die Schaltfläche Senden, wenn Sie den Knoten aktualisieren möchten. Weitere Einzelheiten finden Sie im Pathscape-Handbuch.

### Wenn das Ethernet aktiv ist, fungiert die MDG theONE als:

- eine DMX-Quelle, wenn die Eigenschaft DMX512 Enable aktiviert ist
- ein RDM-Controller, wenn die Eigenschaft E1.20 RDM Enable für

alle an seiner DMX-Ausgangslinie angeschlossenen Geräte aktiviert ist.

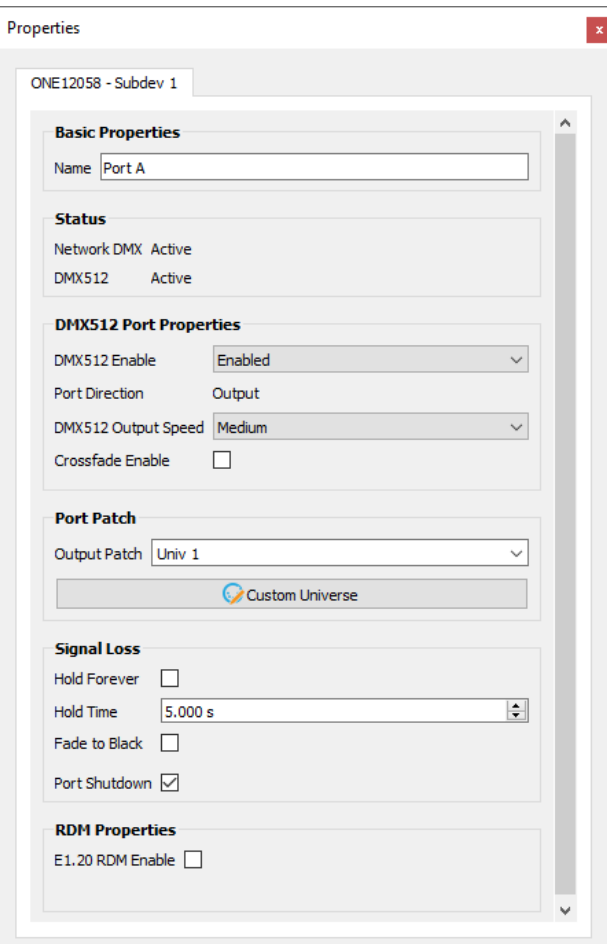

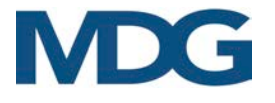

### DMX-Ansteuerung

Klicken Sie auf das Menü Tools / Virtual Console um ein virtuelles Netzwerk-DMX-Konsolenfenster zu öffnen, das die Ausgabe an jedes Universum mit mehreren Protokollen ermöglicht.

| Save Show<br>Load Show<br>Save View<br>Devices<br>DMX Patch<br><b>VLAN Config</b><br>Select View: Olivier | Refresh Network<br>Wall Stations<br>$\vee$ Show Table | Delete<br>Ident<br>Fiter:                                                                                                    | Device                                                                                                    |                                                                                                    | New Snapshot New Zone New Event Copy                                                                                                    | Generator status<br>Search                                                                                                    | Univers                                                                                                    | Administration<br>Properties<br>ONE12058 - Port A                                                                                                    | Logout<br>$B \times$                                       |
|----------------------------------------------------------------------------------------------------|-------------------------------------------------------|----------------------------------------------------------------------------------------------------|----------------------------------------------------------------------------------------------------|----------------------------------------------------------------------------------------------------|----------------------------------------------------------------------------------------------------|----------------------------------------------------------------------------------------------------|----------------------------------------------------------------------------------------------------|----------------------------------------------------------------------------------------------------|------------------------------------------------------------|
| <b>Status</b><br>$\vee$ $\bullet$ Online                                                                  | Security Domain<br>the ONE                            | <b>Nam</b><br><b>ONE12058</b><br>Port A                                                                                                    |                                                                                                    | Type<br>MDG the ONE                                                                                                    | <b>IP Addr</b><br>2.0.0.12                                                                                                    | <b>Generator Status</b><br><b>28% HEAT</b>                                                                                                    |                                                                                                    | <b>Basic Propertie</b><br>Name Port A                                                                                                    |                                                            |
| <b>Transaction Editor</b><br><b>Destination</b><br>Property                                               | Cum                                                   | 66 67 68 69<br>$\begin{array}{ccccccccccccccccc} \circ & \circ & \circ & \circ & \circ & \circ \end{array}$<br>$0\quad 0\quad 0\quad 0\quad 0$<br>$\sim$<br>$0\quad 0\quad 0\quad 0$<br>$0\quad 0\quad 0\quad 0\quad 0\quad 0\quad 0$ | Virtual Console - Active (E1.31 sACN: Universe 1)<br>$\bullet$<br>$0\quad 0$<br>$\blacksquare$<br>$0\quad 0\quad 0$<br>$\sim$ | $0 & 0 & 0 & 0 & 0 & 0 & 0 & 0 & 0 & 0 & 0 & 0 \end{bmatrix}$<br>0 0 0 0 0 0 0 0 0 0 0 0 0 0 0 0<br>$\circ$<br>$0\quad 0$<br>$\sim$<br>$0\quad 0\quad 0\quad 0\quad 0\quad 0\quad 0\quad 0$ | 19 20 21 22<br>$\Omega$<br>$\mathbf{a}$<br>$\Omega$<br>$\sim$<br>- 0<br>$^{\circ}$<br>$^{\circ}$<br>$0\quad 0$<br>$\sim$<br>$\circ$<br>$\sim$<br>$\circ$<br>$\circ$<br>$\circ$<br>$\circ$<br>- 0<br>$\circ$<br>$\sim$<br>$\circ$ | 23 24 25 26 27 28 29 30 31 32<br>$0\quad 0\quad 0$<br>- 0<br>60 61 62 63 64<br>n.<br>$\circ$ $\circ$ $\circ$<br>98 99 100 101 102 103 104 105 106 107 108 109 110 111 112 113 114 115 116 117 118 119 120 121 122 123 124 125 126 127 128<br>$\circ$<br>$\begin{array}{ccccccccccccccccc} 0 & 0 & 0 & 0 & 0 & 0 & 0 \end{array}$<br>129 130 131 132 133 134 135 136 137 138 139 140 141 142 143 144 145 146 147 148 149 150 151 152 153 154 155 156 157 158 159 160<br>- 0<br>- 0<br>$\begin{array}{ccccccccccccccccc} 0 & 0 & 0 & 0 & 0 & 0 \end{array}$<br>61 162 163 164 165 166 167 168 169 170 171 172 173 174 175 176 177 178 179 180 181 182 183 184 185 186 187 188 189 190 191 192<br>$\circ$<br>$\circ$<br>n.<br>193 194 195 196 197 198 199 200 201 202 203 204 205 206 207 208 209 210 211 212 213 214 215 216 217 218 219 220 221 222 223 224<br>$0\quad 0\quad 0\quad 0$<br>$\sim$<br>$\sim$<br>$0\quad 0\quad 0$<br>225 226 227 228 229 230 231 232 233 234 235 236 237 238 239 240 241 242 243 244 245 246 247 248 249 250 251 252 253 254 255 256<br>0 0 0 0 0 0 0 0 0 0 0<br>257 258 259 260 261 262 263 264 265 266 267 268 269 270 271 272 273 274 275 276 277 278 279 280 281 282 283 284 285 286 287 288<br>$0\quad 0$<br>289 290 291 292 293 294 295 296 297 298 299 300 301 302 303 304 305 306 307 308 309 310 311 312 313 314 315 316 317 318 319 320<br>$0\quad 0\quad 0$<br>$\circ$<br>321 322 323 324 325 326 327 328 329 330 331 332 333 334 335 336 337 338 339 340 341 342 343 344 345 346 347 348 349 350 351 352<br>$\bullet$<br>$\bullet$<br>$\bullet$<br>$\bullet$<br>$\sim$<br>$\circ$<br>$0\quad 0\quad 0$<br>3 354 355 356 357 358 359 360 361 362 363 364 365 366 367 368 369 370 371 372 373 374 375 376 377 378 379 380 381 382 383 384 | Protocol<br><b>Transmit Settings</b><br>Send Interface<br>ink<br>Protocol<br>E1.31 sACN<br>Stop DMX<br>Universe<br>Levels and Effects<br>Channel<br>Next<br>Prev<br>Levels<br>Effects<br>50%<br>75%<br>0%<br><b>FULL</b><br>Release All<br>Command Line: | <b>Status</b><br>Network DMX Act<br><b>DNIX512</b><br><b>DMX512 Port Properties</b><br>DNIX512 Enable<br>Enabled<br>Port Direction<br>Output<br>DMX512 Output Speed Medium<br>$\Box$<br>Crossfade Enable<br><b>Port Patch</b><br>Output Patch Univ 1<br>C Custom Universe<br><b>Signal Loss</b><br>Hold Forever<br>5.000 s<br>Hold Time<br>Fade to Black  <br>Port Shutdown M<br><b>RDM Properties</b><br>v Q Find Next Clear Messages | $\checkmark$<br>$\vee$<br>E.<br>$\checkmark$<br>$B \times$ |

Siehe Pathscape-Handbuch für weitere Einzelheiten.

### RDM-Ansteuerung

Wenn der E1.20 RDM aktiviert ist, bietet Pathscape dem Benutzer eine Front-End-Schnittstelle, die die Erkennung, Konfiguration und Überwachung der an den Knoten angeschlossenen RDM-Geräte ermöglicht, wie sie in der **MDG theONE** eingebaut sind.

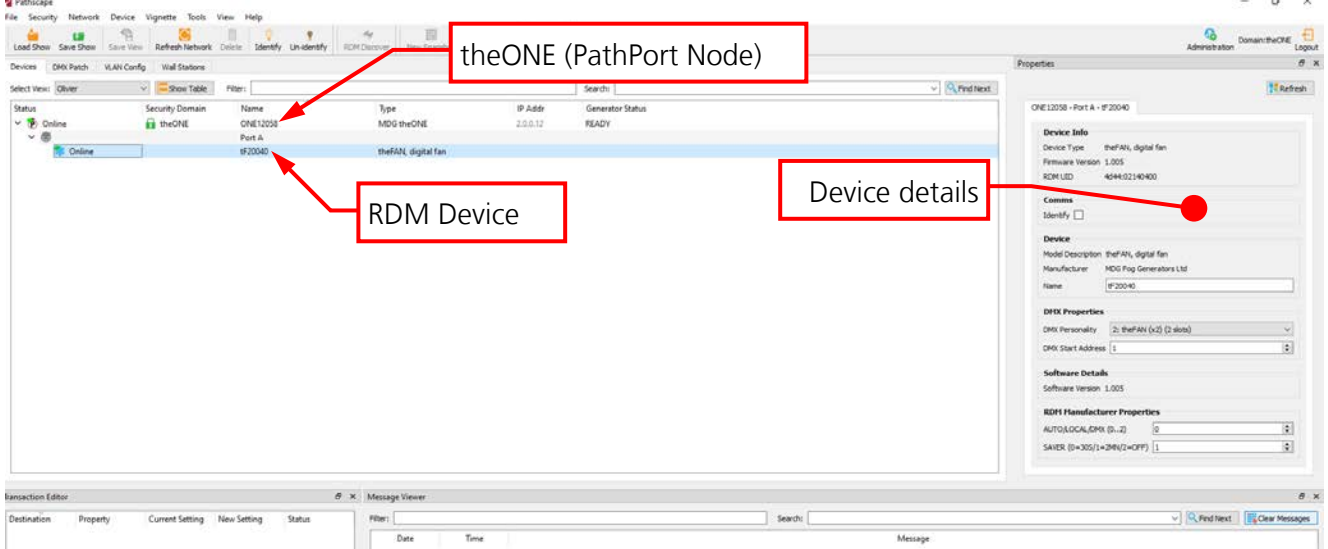

Siehe Pathscape-Handbuch für weitere Einzelheiten.

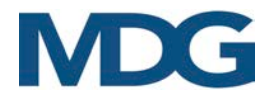

### <span id="page-30-0"></span>USB-ANSTEUERUNG UND DIAGNOSE

Die MDG theONE kann nun über ein USB-Kabel an einen Windows-PC angeschlossen werden und mit einem Windows-Dialogterminal interagieren.

Wenden Sie sich an den MDG-Service, um das letzte Paket für das MDG-Terminal zu erhalten.

### <span id="page-30-1"></span>**BOOTLOADER**

Die MDG theONE verwendet einen BootLoader, auch Bootmanager genannt. Bei diesem kleinen Programm handelt es sich um eine Firmware (in ein Hardware-Gerät eingebettete Software, die sich im nichtflüchtigen Speicher der Mikrocontroller-Einheit (MCU befindet und eine schaltungsinterne Neuprogrammierung des Geräts über seine USB-Kommunikationsanschlüsse ermöglicht. Um die Firmware zu aktualisieren, benötigen Sie:

- einen unter Windows laufenden Computer mit einem USB 2.0-Anschluss
- spezieller Treiber für den USB, der im Paket enthalten ist,
- ein Standard-USB-2.0-Kabel, Typ A auf B Stecker/Stecker

Wenden Sie sich an den MDG-Service, um das letzte Firmware-Upgrade für die MDG theONE zu erhalten.

**MDG** 

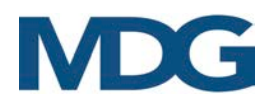

## <span id="page-31-0"></span>TOURING RACK

Die theONE™-Halterung enthält den Generator, sein Gebläse und eine praktische Werkzeugschublade und nimmt unseren 20-Liter-Flüssigkeitsbehälter und alle bekannten Größen von 9 kg/ 10kg CO2- oder N2-Gasflaschen in einem einzigen robusten Aluminiumrahmen auf.

Das Gestell kann mit allen Arten von Gasflaschen mit einem Durchmesser von 150 bis 200 mm (6" bis 8") und einer maximalen Höhe von 915 mm (36") ausgestattet werden.

Eine Reihe von Hochdruck-Pigtails (nicht im Lieferumfang enthalten) ermöglicht es dem Benutzer, die gängigsten Standard-CO2-Flaschen an das **MDG theONE** anzuschließen.

Das MDG Touring Rack ist so konstruiert, dass es mit allen folgenden Komponenten unter einer Traverse eingehängt werden kann:

- theONE Fog Generator
- Zwei (2) Gasflaschen, gefüllt
- Ein (1) Fluidkanister 20 L (5,28 US gal), gefüllt mit MDG Neutralflüssigkeit
- Externer MDG-Lüfter.

Das Gesamtgewicht beträgt etwa 120 kg (265 lb). Weitere Informationen finden Sie im Abschnitt "Anbringen des Touring Racks".

Das MDG Touring-Rack ist so konstruiert, dass es auf einem anderen MDG Touring-Rack gestapelt werden kann. Siehe Abschnitt "Stapeln des Touring-Racks" für weitere Einzelheiten.

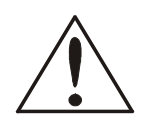

### **ACHTUNG**

Die Benutzer sollten das Gestell auf Biegungen, Beulen, Risse, Löcher usw. untersuchen, die durch Missbrauch oder unsachgemäße Lagerung und Handhabung verursacht worden sein könnten.

Benutzen Sie beschädigte Strukturen nicht, bevor eine gründliche Inspektion und/oder Reparatur durchgeführt wurde.

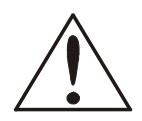

### **ACHTUNG**

Schwere Belastungen wie Stöße durch Fallenlassen des Geräts, Stöße durch Handhabungsgeräte, ungleichmäßige Belastungen und Windlasten wurden nicht analysiert, da es keine spezifischen Anforderungen seitens des Endkunden gab. Diese Belastungen können dauerhafte Schäden verursachen, die unter normalen Betriebsbedingungen zu einem vorzeitigen Ausfall führen können.

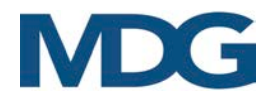

### <span id="page-32-0"></span>MONTAGE DES FLUIDKANISTERS

Setzen Sie den MDG-Nebelflüssigkeitsbehälter (nur MDG-Neutral-Nebelflüssigkeit verwenden) in den Tourengepäckträger ein.

Befestigen Sie den Schnallengurt. Wir empfehlen, den Schnallenriemen durch den Griff des Behälters zu führen, wie auf dem Bild gezeigt.

Befestigen Sie das Sicherungsseil. Wir empfehlen, das Sicherheitskabel durch den Griff und dann mehrmals um die Strukturrohre zu führen, wie auf dem Bild zu sehen.

Ersetzen Sie den Deckel des Dichtungsflüssigkeitsbehälters durch den Deckel mit der Flüssigkeitsleitung und der Entlüftung. Bewahren Sie die Verschlusskappe für den späteren Gebrauch auf.

Führen Sie die Flüssigkeitsleitung in den Flüssigkeitsanschluss ein (Pushin-Fitting).

### <span id="page-32-1"></span>MONTAGE DER GASFLASCHEN

Je nach Höhe Ihrer Flasche (maximal 915 mm, d.h. 36") können Sie den unteren und den mittleren Gurt oder den unteren und den oberen Gurt verwenden.

Stellen Sie die Gasflasche in das Gestell. Die Gasflasche muss tangential zu den beiden vertikalen Rohren stehen, wie auf dem Bild zu sehen, so dass sich der Abgang (Gasausgang) zwischen diesen beiden Rohren befindet.

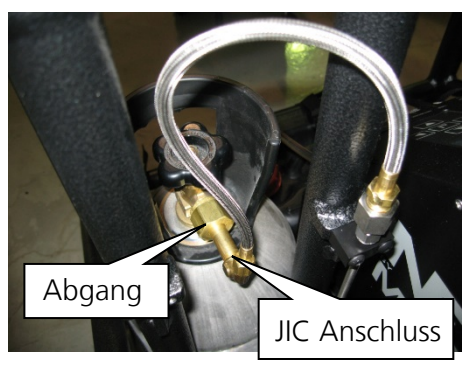

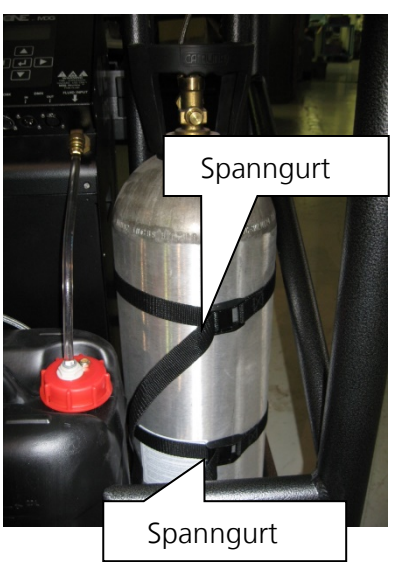

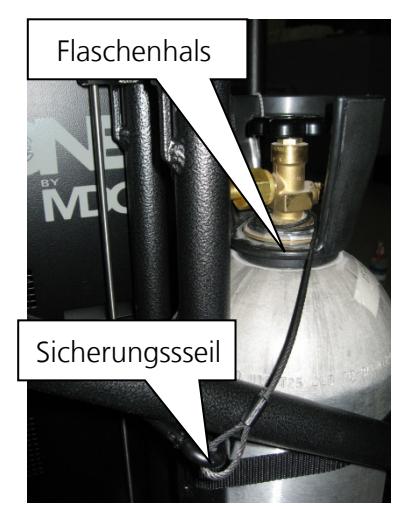

Befestigen Sie die Spanngurte.

Montieren Sie den passenden Anschlussstutzen an der Gasflasche.

Verbinden Sie das Anschlussstück mit der Druckluftleitung (JIC 37° Bördelanschluss). Achten Sie darauf, dass der Hochdruckschlauch gleichmäßig gebogen wird.

Befestigen Sie das Sicherungsseil.

Wir empfehlen, das Sicherheitskabel mehrmals um den Flaschenhals und dann um die Konstruktionsrohre zu führen, wie in der Abbildung gezeigt.

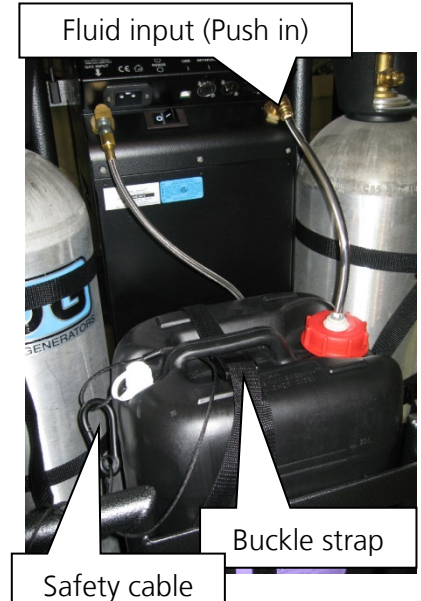

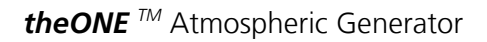

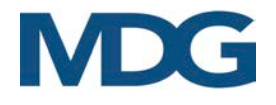

### <span id="page-33-0"></span>WECHSELN DER GASFLASCHE

Das Touring Rack ist mit einem Kugelventil an jeder Gasleitung ausgestattet. Daher ist es möglich, die Gasflasche zu wechseln, während die Nebelmaschine in Betrieb ist. So gehen Sie vor:

- 1. Schließen Sie die Gasflasche
- 2. Schließen Sie den Absperrventil
- 3. Tauschen Sie die Gasflasche aus (weitere Informationen finden Sie unter Montage einer Gasflasche).
- 4. Öffnen Sie die Gasflasche
- 5. Öffnen Sie den Absperrventil

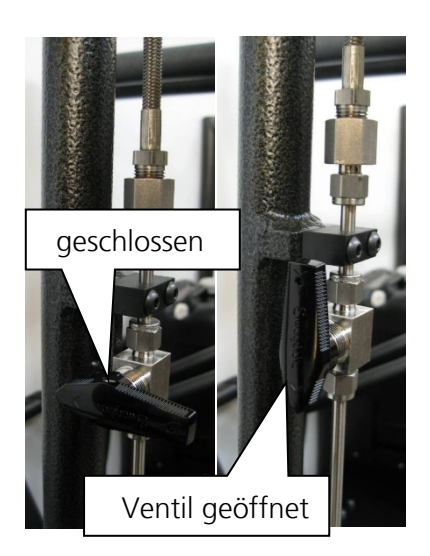

zeigt nach oben

### <span id="page-33-1"></span>EXTERNE LÜFTER

Das Touring Rack wird mit einem externen Lüfter für den MDG theONE geliefert. Der 10" große externe Lüfter (900 CFM, 24 VDC) verbessert die Ausbreitung des Dunstes (oder des Nebels) in großen Bereichen enorm.

Es gibt zwei verschiedene Möglichkeiten, den Lüfter am Rack zu installieren, je nachdem, ob der Benutzer den Nebel nach oben (Bodeninstallation) oder nach unten (Rigging-Installation) verteilen möchte. Die Nebel- oder Dunststrahlen sollten niemals durch das Gebläse gehen.

### **Aufwärts gerichtete Abstrahlung**

Montieren Sie das Gebläse unterhalb der Nebeldüse, um den Nebel nach oben zu verteilen.

Befestigen Sie den Ventilator einfach an der Stelle unterhalb der Düse. Vergewissern Sie sich, dass die Gebläsehalterung

waagerecht ist und setzen Sie die Schnell Schnellverschlussstifte auf beiden Seiten ein.

Befestigen Sie das Sicherungsseil. Wir empfehlen, dieses im Inneren des Ventilatorhalters und dann mehrmals um das Konstruktionsrohr herum zu führen, wie in der Abbildung gezeigt.

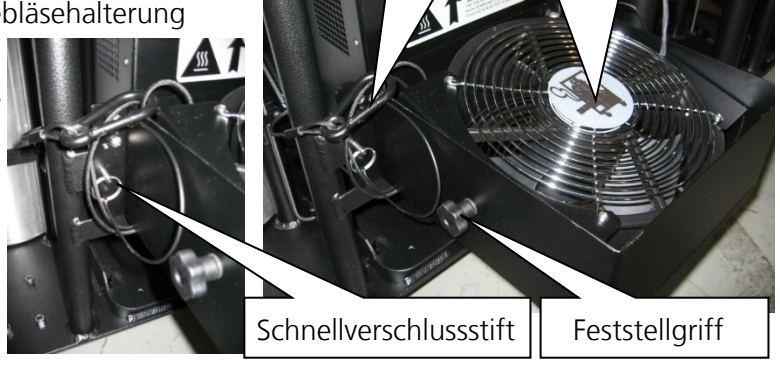

Sicherungsseil<sup>37</sup>

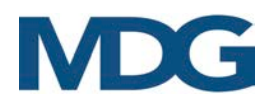

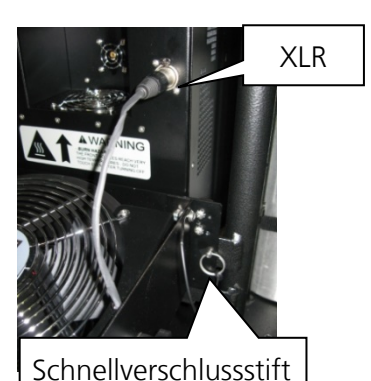

oben auf dem Gebläse befindet, und neigen Sie das Gebläse leicht, um eine stromabwärts gerichtete Verteilung zu erreichen. Achten Sie darauf, dass die beiden Griffräder auf beiden Seiten fest angezogen sind.

Drehen Sie das Gebläse so, dass sich das Konfigurationssymbol

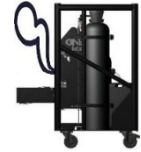

Schließen Sie das 3-pol. XLR-Kabel an die Frontbuchse der MDG theONE an.

### **Abwärts gerichtete Abstrahlung**

Montieren Sie den Ventilator oberhalb der Nebeldüse, um den Nebel nach unten zu verteilen.

Befestigen Sie das Gebläse einfach an der Position unterhalb der Düse. Vergewissern Sie sich, dass die Gebläsehalterung waagerecht ist, und setzen Sie die Schnellverschlussstifte auf beiden Seiten ein.

Befestigen Sie das Sicherheitskabel. Wir empfehlen, das Sicherheitskabel innerhalb des Gebläseträgers und dann mehrmals um das Konstruktionsrohr herum zu führen.

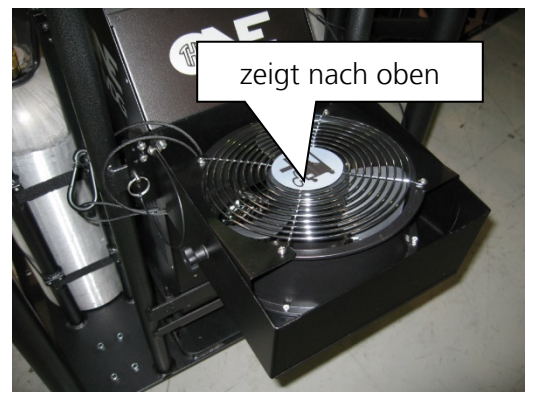

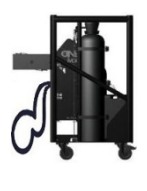

Drehen Sie den Lüfter so, dass sich das Konfigurationssymbol oben auf dem Gebläse befindet, und neigen Sie das Gebläse leicht, um eine stromabwärts gerichtete Verteilung zu erreichen. Achten Sie darauf, dass die beiden Griffräder auf beiden Seiten fest angezogen sind. Schließen Sie das XLR-Kabel mit drei (3) Kontakten an die vordere Buchse des MDG theONE an.

### **Transport**

- Wenn das externe Gebläse nicht verwendet wird, kann es unter dem *MDG theONE* Generator verstaut werden. - VERGESSEN SIE NICHT, das XLR-Kabel abzutrennen und die Schnellverschlussstifte zu entfernen.

- Vergewissern Sie sich, dass das Gebläse waagerecht steht, und legen Sie das XLR-Kabel in die Gebläsehalterung.

- Schieben Sie das Gebläse mit dem Metallscharnier nach oben unter die Nebelmaschine, bis Sie zwei Löcher auf der Trägerplatte sehen. Wenn Sie einen gewissen Widerstand spüren, ziehen Sie die Rückseite des Lüfters nach oben. - Stecken Sie die Schnellverschlussstifte in die beiden Löcher der Trägerplatte.

- Befestigen Sie das Sicherheitskabel wie in der Abbildung gezeigt.

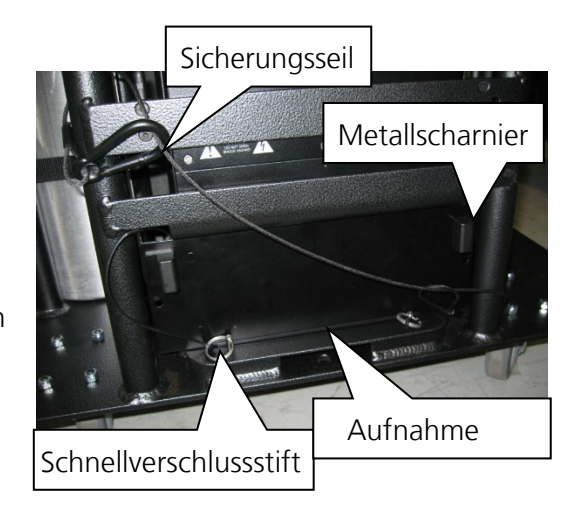

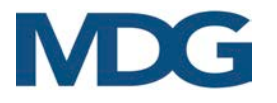

### <span id="page-35-0"></span>WERKZEUGSCHUBLADE

Die letzte Version des Touring-Gepäckträgers ist jetzt mit einer Werkzeugschublade ausgestattet, die sich unter dem Flüssigkeitsbehälter befindet.

VERGESSEN SIE NICHT, den Schnellspannstift einzusetzen, um die Werkzeugschublade während des Transports oder beim Aufbau des Touring-Gepäcks zu verriegeln.

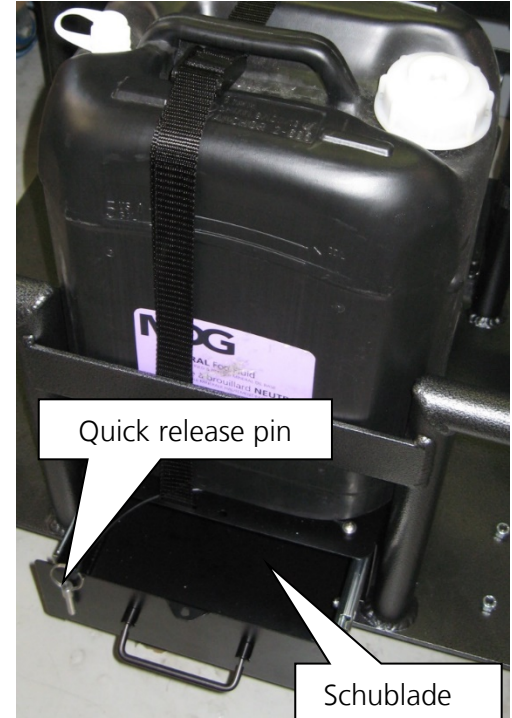

### <span id="page-35-1"></span>HÄNGENDE MONTAGE DES TOURINGRACKS

Das MDG theONE Touring Rack kann mit drei (3) Doppel-Halbschellen unter eine Traverse gehängt werden. Wir empfehlen die Verwendung der Doppel-Halbschelle der Serie T57100 von Doughty Engineering mit einer Sicherheitsarbeitslast von 750 kg (1650 lb) pro Klemme:

- Parallel couplers, P/N: T57104 or T57114
- 90 degrees fixed coupler, P/N: T57102 or T57112
- Swivel coupler, P/N: T57100 or T57110.

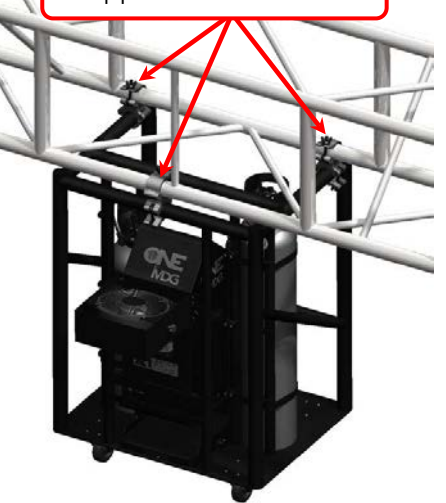

Doppel-Halbschellen

Unter diesen Bedingungen ergibt das FEA-Analysemodell einen Sicherheitsfaktor von acht (8), was die Standardanforderungen der ESTA für Aufhängevorrichtungen übertrifft.

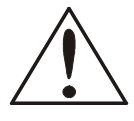

### **ACHTUNG**

Die Montage erfordert Qualifikation und technische Fähigkeiten. Eine unsachgemäße Installation kann zu Körperverletzungen oder Sachschäden führen.

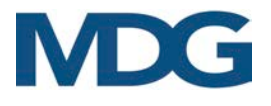

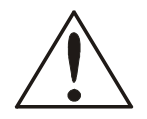

**ACHTUNG** 

HÄNGEN SIE DEN MDG TOURING RACK NIEMALS ÜBER DAS PUBLIKUM.

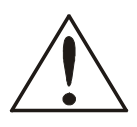

### **ACHTUNG**

HÄNGEN SIE DAS MDG TOURING RACK NIEMALS ÜBER ELEKTRISCHE ODER BRENNBARE GERÄTE.

### <span id="page-36-0"></span>STAPELN VON TOURINGRACKS

Wir empfehlen die Verwendung der drei (3) T57000 Halbschellen von Doughty Engineering mit einer Sicherheitsarbeitslast von 750 kg (1650 lbs, P/N: T57000 oder T57010).

Stapeln Sie nicht mehr als zwei (2) Racks übereinander.

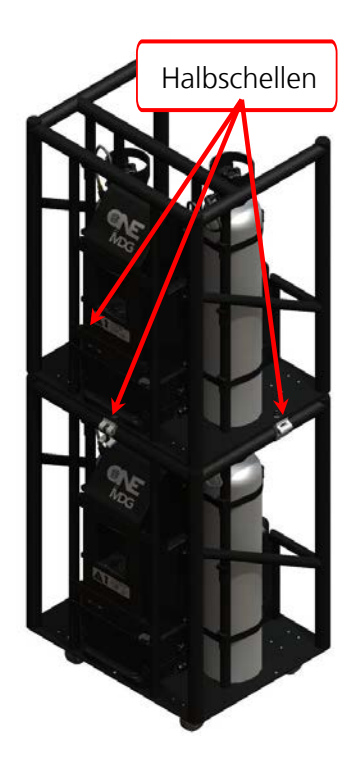

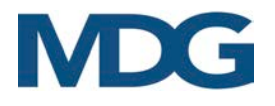

## <span id="page-37-0"></span>**FEHLERSUCHE**

Wenden Sie sich an MDG, wenn die Symptome nicht aufgeführt sind oder wenn die angegebenen Lösungen das Problem nicht beheben.

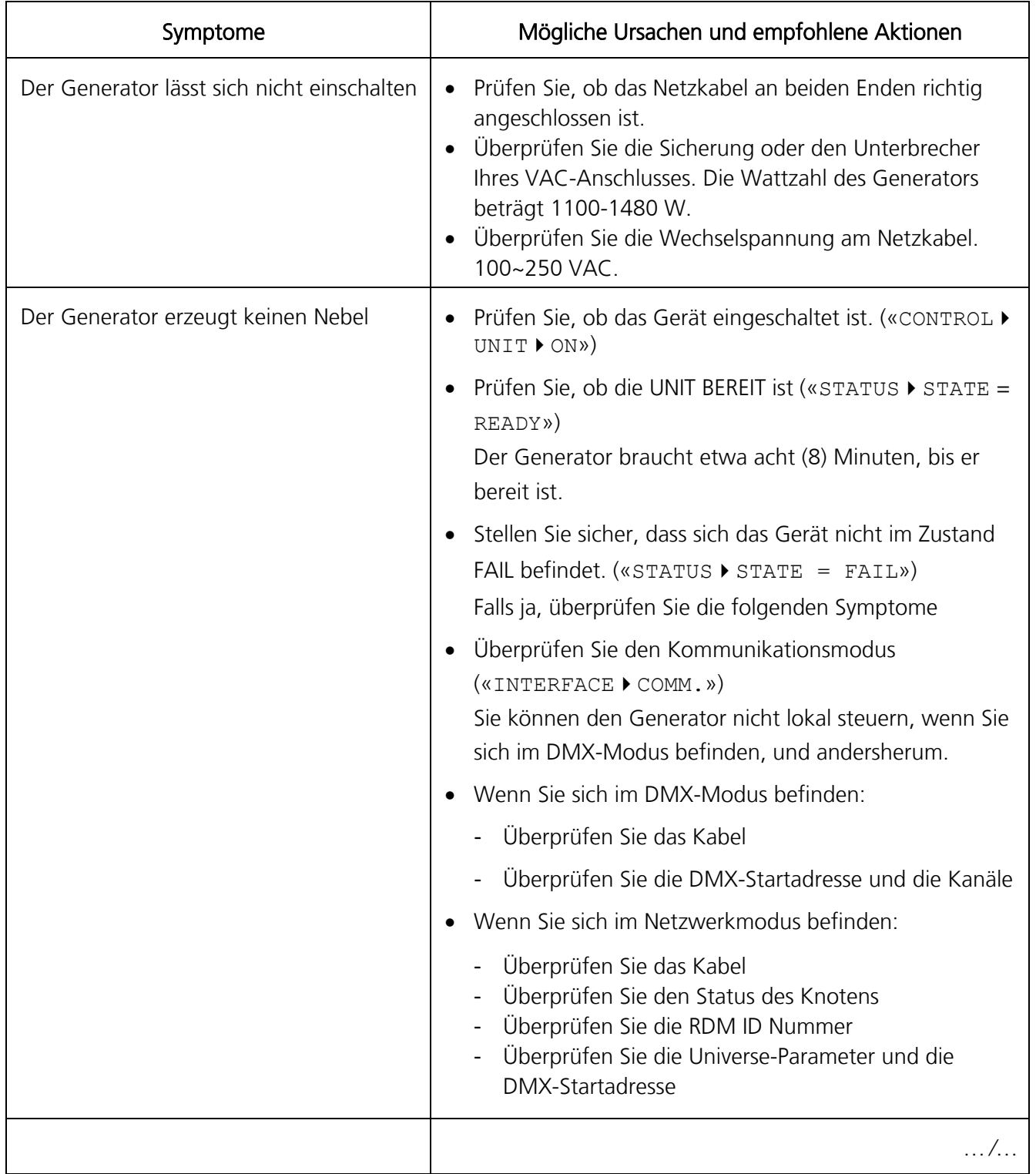

### Table 2: Symptome und Lösungen

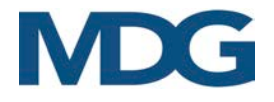

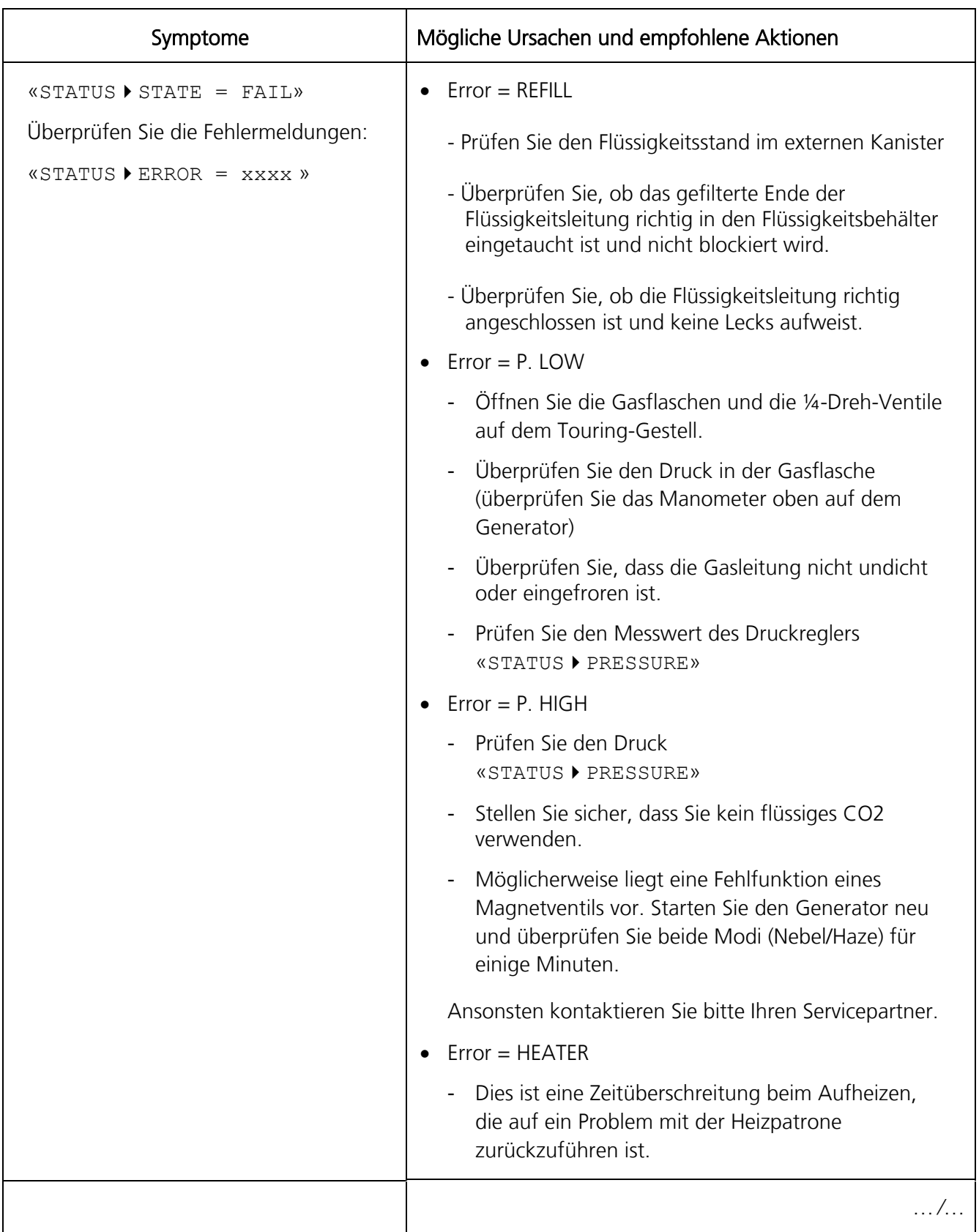

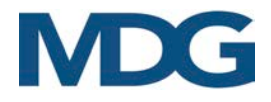

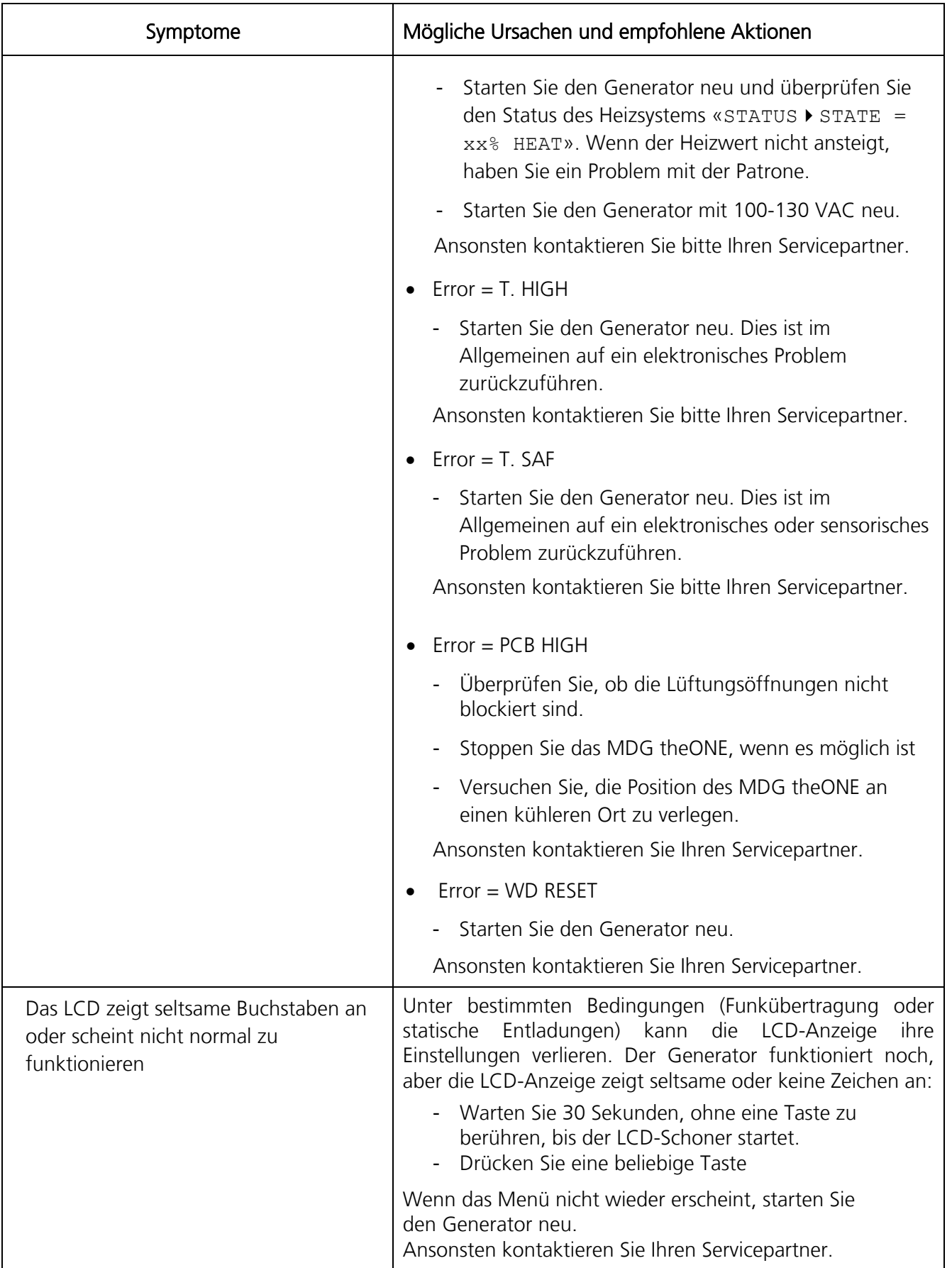

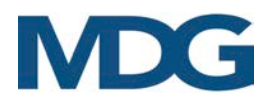

## <span id="page-40-0"></span>MDG theONE SPEZIFIKATIONEN

| Modellbezeichnung                       | theONE Atmospheric Generator                                                                                                    |                                                                                                    |  |  |  |  |
|-----------------------------------------|----------------------------------------------------------------------------------------------------|----------------------------------------------------------------------------------------------------|--|--|--|--|
| Nebel Emission:                         | 85 m <sup>3</sup> (3000 ft <sup>3</sup> ) /Minute im Nebel Modus @max. Druck                                                                                      |                                                                                                    |  |  |  |  |
| Gesamtlaufzeit (Touring <sup>†</sup> ): | Nebel Modus                                                                                                    | 15 Std. @ 275 kPa / 40 psi<br>41 Std. @ 69 kPa / 10 psi                                                                                                    |  |  |  |  |
|                                         | Dunst Modus                                                                                                    | 50 Std. @ 207 kPa / 30 psi<br>120 Std. @ 69 kPa / 10 psi                                                                                                    |  |  |  |  |
| Nebelfarbe:                             | rein-weiß                                                                                                    |                                                                                                    |  |  |  |  |
| Pertikelgröße:                          | 0.5 to 0.7 microns                                                                                                    |                                                                                                    |  |  |  |  |
| Fluidverbrauch:                         | Nebel Modus<br>Dunst Modus                                                                                                    | 1.0 l (0.26 US gal) / Std. @ 275 kPa / 40 psi<br>0.5   (0.12 US gal) / Std. @ 69 kPa / 10 psi<br>55 ml (1.63 oz) / Std. @ 207 kPa / 30 psi<br>12 ml (0.35 oz) /Std. @ 69 kPa / 10 psi |  |  |  |  |
| geeignete Fluidsorte:                   | MDG Neutral ™ Fog Fluid (ausschließlich!) – Sicherheitsdatenblatt verfügbar                                                                                       |                                                                                                    |  |  |  |  |
| Externer Fluidkanister:                 | 20 Kanister                                                                                                    |                                                                                                    |  |  |  |  |
| Gas:                                    | Industrie $CO2$ or $N2$ (gasförmig)                                                                                                    |                                                                                                    |  |  |  |  |
| Gas-Eingangsdruck:                      | 17.2 MPa / 2500 psi                                                                                                    |                                                                                                    |  |  |  |  |
| Gas-Verbrauch:                          | Nebel Modus                                                                                                    | 1.16 kg (2.56 lb) / Std. @ 275 kPa / 40 psi<br>0.44 kg (0.97 lb) /Std. @ 69 kPa / 10 psi                                                                                              |  |  |  |  |
|                                         | Dunst Modus                                                                                                    | 0.35 kg (0.77 lb) / Std. @ 207 kPa / 30 psi<br>0.15 kg (0.33 lb) / Std. @ 69 kPa / 10 psi                                                                                             |  |  |  |  |
| APS:                                    | Automatic Purging System (automatisches Reinigungssystem)                                                                                                    |                                                                                                    |  |  |  |  |
| Aufheizzeit:                            | < 10 Minuten                                                                                                    |                                                                                                    |  |  |  |  |
| Spannungsversorgung:                    | 100-250 VAC, 50/60Hz, 1 phasig                                                                                                    |                                                                                                    |  |  |  |  |
| Leistungsaufnahme:                      | 1100 W @ 100 VAC, 1100-1480 W @ 250 VAC                                                                                                    |                                                                                                    |  |  |  |  |
| Ansteuerung:                            | Manuell                                                                                                    |                                                                                                    |  |  |  |  |
|                                         | USB (diagnostic & Bootload)<br>DMX / RDM Protocol<br>ArtNet<br>Pathport Protocol<br><b>Strand Shownet</b><br>ETC Net2 eDMX<br>Streaming ACN (E1.31 sACN)/ETC Net3 |                                                                                                    |  |  |  |  |

<span id="page-40-1"></span> $+$ mit 2x 9 kg (20 lb) CO<sub>2</sub> oder N<sub>2</sub> Gasflschen zur gasförmigen Entnahme, 20l MDG Neutral Fluid Kanister

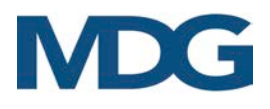

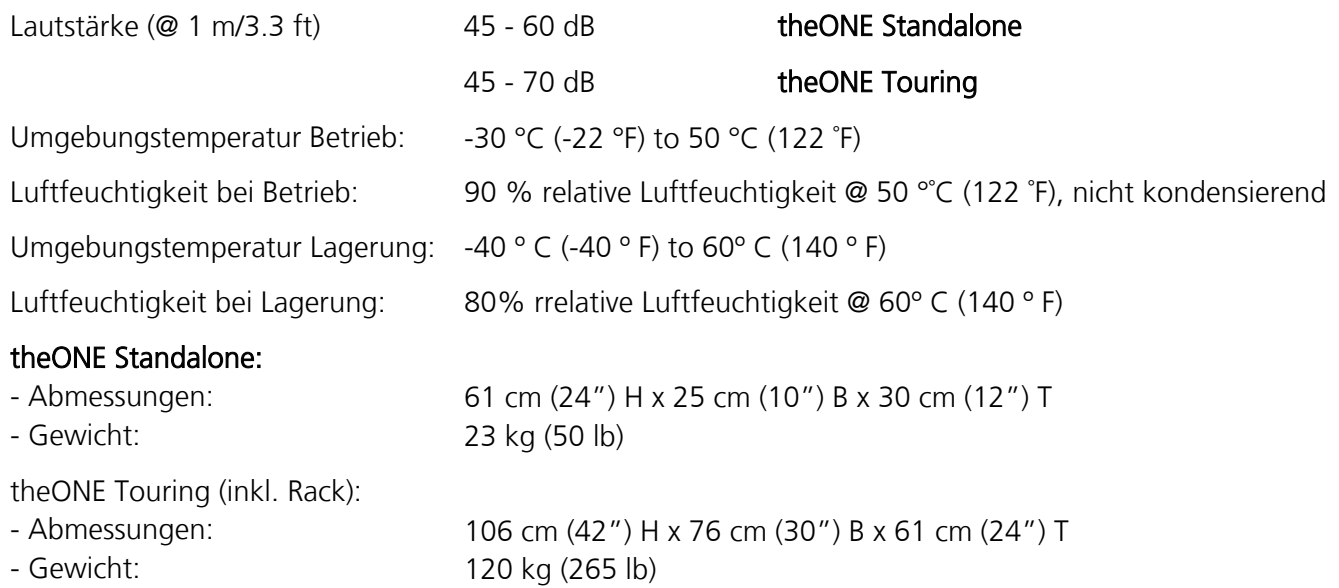

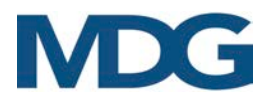

## <span id="page-42-0"></span>WARTUNG

Dieser Abschnitt behandelt die Wartung Ihrer MDG theONE. Die Nutzungsdauer der MDG theONE wird verlängert, wenn Sie die in der nachstehenden Tabelle aufgeführten Verfahren und Wartungspläne sorgfältig einhalten.

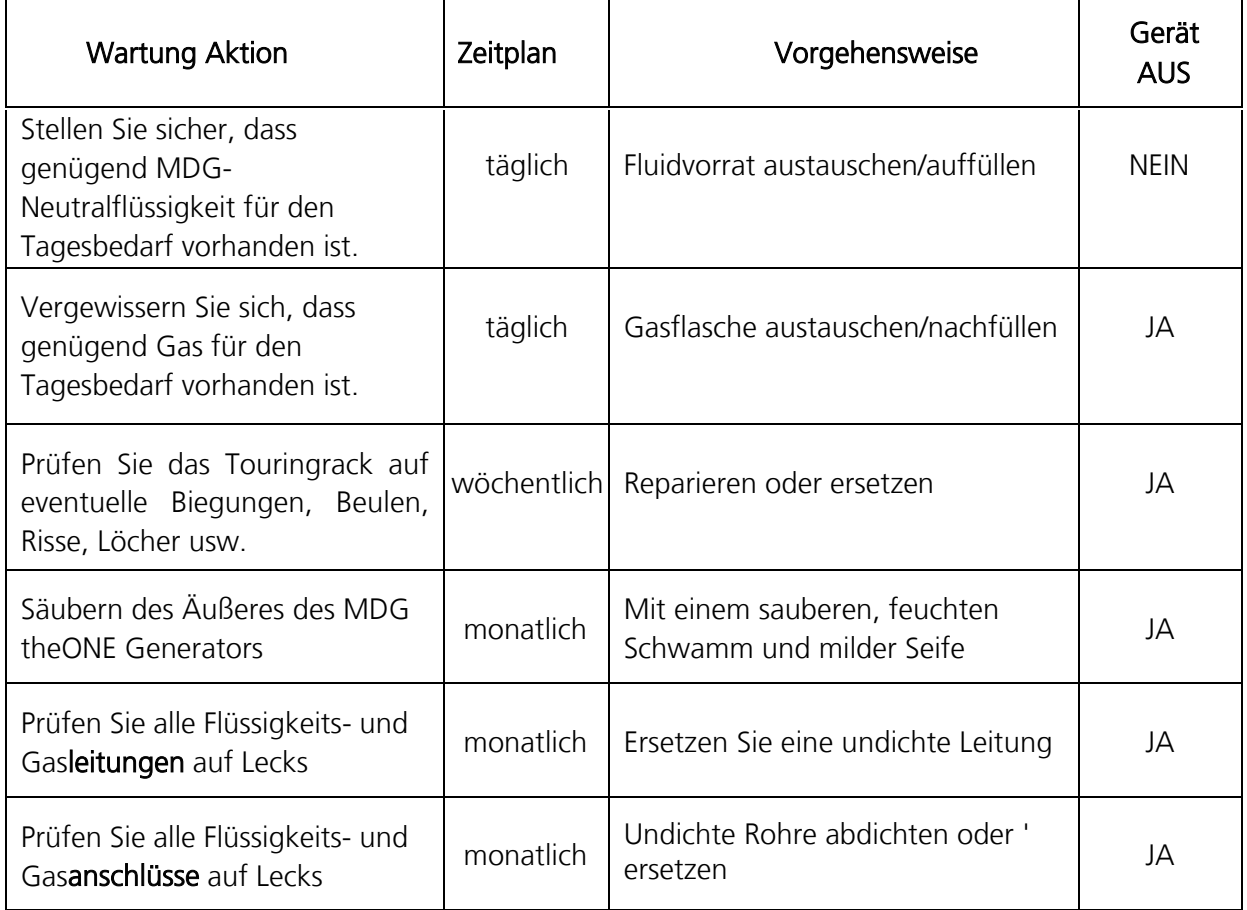

### Table 3: Wartungsplan

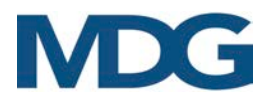

## <span id="page-43-0"></span>EINGESCHRÄNKTE GARANTIE

## Eingeschränkte 2-Jahres-Garantie

Wenn das Produkt wie empfohlen installiert und betrieben wird, garantiert MDG Fog Generators Ltd, dass es für einen Zeitraum von zwei (2) Jahren ab dem Zeitpunkt der Auslieferung frei von Mängeln an Teilen und Arbeitsleistung ist. Diese Garantie gilt nicht, wenn das Produkt ohne unsere schriftliche Genehmigung modifiziert oder ohne schriftliche Genehmigung von MDG oder einem von MDG autorisierten Servicezentrum repariert wurde, oder wenn es unter Bedingungen verwendet wurde, für die es nicht konzipiert wurde, oder wenn ein nicht MDG FOG FLUIDTM verwendet wurde. MDG Fog Generators Ltd. haftet nicht für Schäden, die durch eine fehlerhafte Installation oder eine missbräuchliche Verwendung des Produkts entstehen.

Sollte sich ein Gerät im Rahmen dieser Garantie als mangelhaft erweisen, wird es von MDG Fog Generators Ltd. kostenlos repariert oder ersetzt, mit Ausnahme der Transportkosten.

Diese Garantie bezieht sich nur auf das Produkt selbst, und MDG Fog Generators Ltd lehnt jede Verantwortung für Verluste, Kosten oder Schäden ab, die sich aus der Verwendung des Produkts ergeben.

MDG Fog Generators Ltd haftet nicht für Folgeschäden im Falle einer Nichteinhaltung der Garantiebedingungen oder des Lieferplans, und es werden auch keine Ansprüche für Arbeitsaufwand, entgangenen Gewinn, Reparaturen oder andere mit dem Ersatz verbundene Kosten geltend gemacht.

Mit der Reparatur oder dem Ersatz des Produkts durch MDG Fog Generators Ltd. sind alle Verpflichtungen gegenüber dem Käufer erfüllt.

MDG Fog Generators Ltd gibt keine weiteren Garantien oder Gewährleistungen, weder ausdrücklich noch stillschweigend, in Verbindung mit ihren Produkten. Diese Garantie ist nicht übertragbar und gilt nur für den Erstkäufer.

Um die Bedingungen dieser Garantie zu erfüllen, wenden Sie sich bitte an Ihr örtliches Verkaufsbüro, das Ihnen gerne behilflich sein wird.

### *MDG Fog Generators ltd*

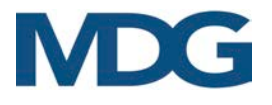

## <span id="page-44-0"></span>ORIGINAL-EG-KONFORMITÄTSERKLÄRUNG

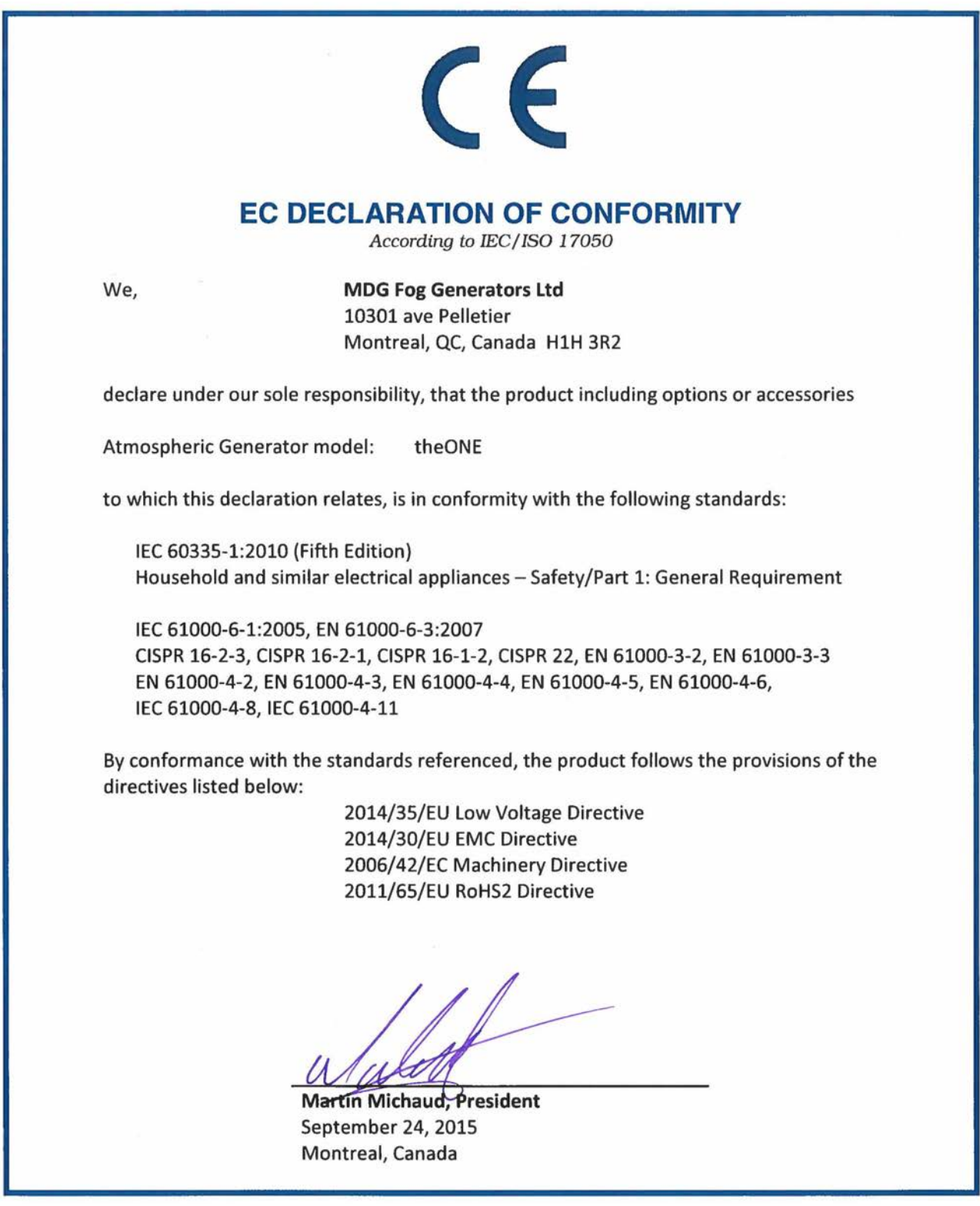

## <span id="page-45-0"></span>ÜBERSETUNG DER ORIGINAL-EG-KONFORMITÄTSERKLÄRUNG

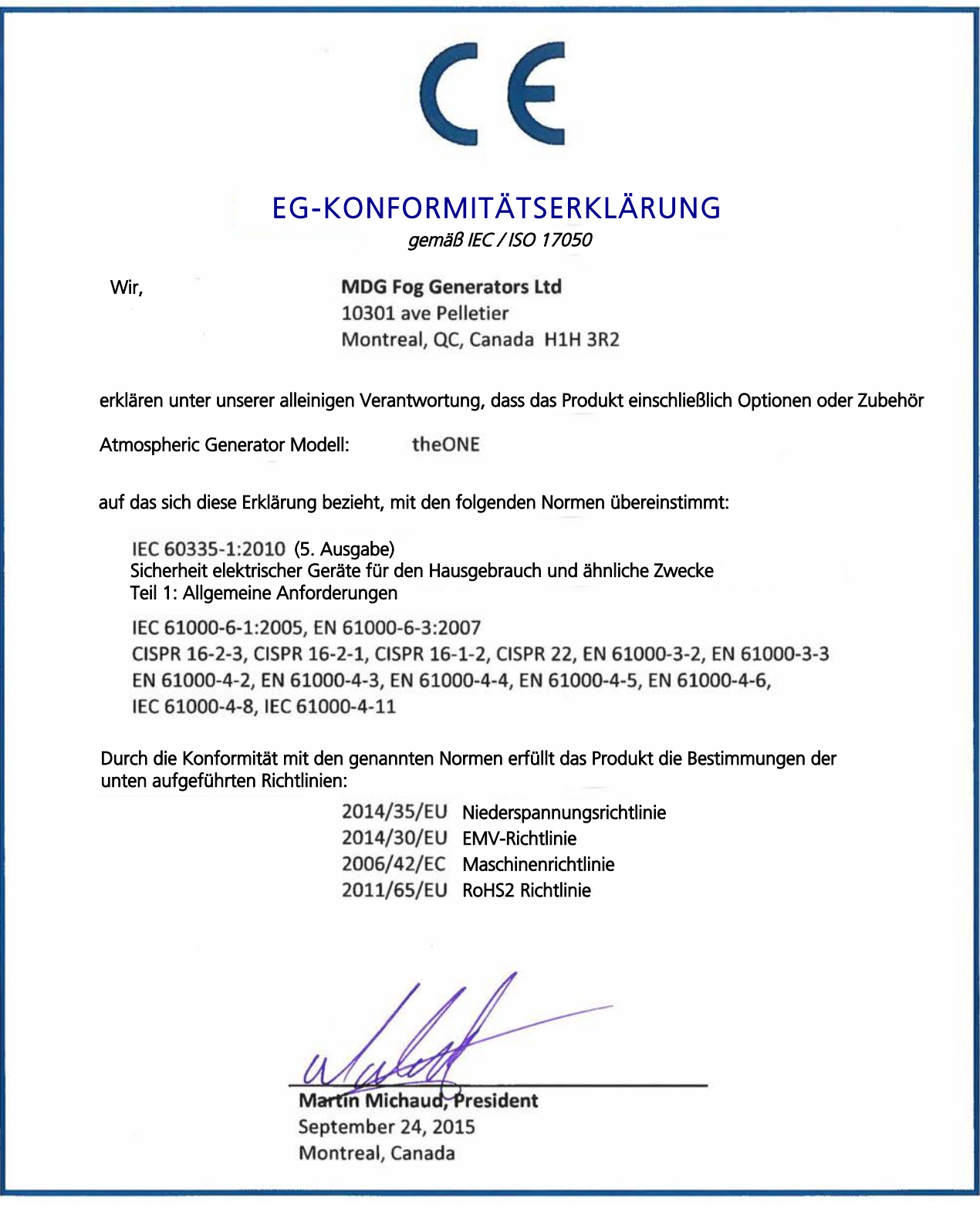

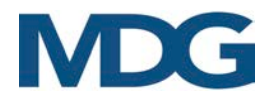

## <span id="page-46-0"></span>KONFORMITÄTSZERTIFIKAT

- CSA SPE-1000 für Seriennummern unter « **ONE-15111** »
- cQPSus certified für Seriennummern über « **ONE-15112** »

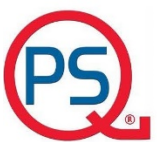

**QPS Evaluation Services Inc. Testing, Certification and Field Evaluation Body** Accredited in Canada, the USA, and Internationally

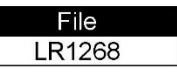

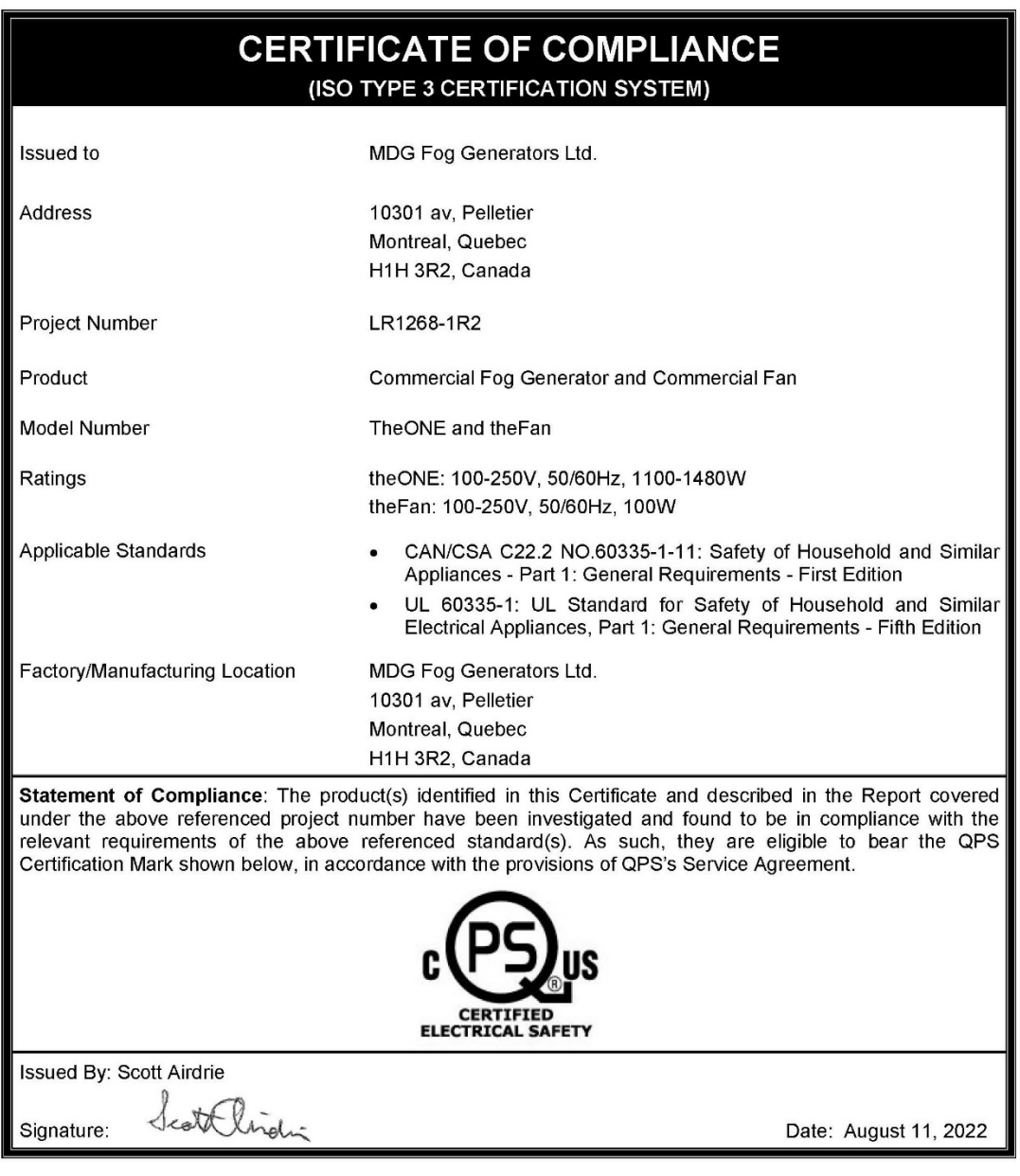

81 Kelfield St., Units 7-9, Toronto, ON M9W 5A3 Tel: 416-241-8857; Fax: 416-241-0682 www.qps.ca